# <span id="page-0-0"></span>**Onderhoudshandleiding voor de Dell™ Inspiron™ 620s**

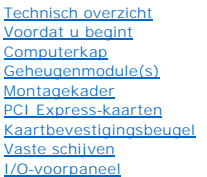

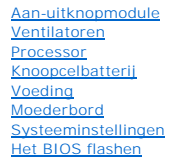

# **Opmerkingen, waarschuwingen en gevaar-kennisgevingen**

**OPMERKING:** Een OPMERKING duidt belangrijke informatie aan voor een beter gebruik van de computer.

**WAARSCHUWING: Een WAARSCHUWING duidt potentiële schade aan hardware of potentieel gegevensverlies aan en vertelt u hoe het probleem kan worden vermeden.** 

**A** VOORZICHTIG: Een GEVAAR duidt op een risico op schade aan eigendommen, lichamelijk letsel of overlijden.

## **De informatie in dit document kan zonder voorafgaande kennisgeving worden gewijzigd. © 2011 Dell Inc. Alle rechten voorbehouden.**

Verveelvoudiging van dit document op welke wijze dan ook zonder de schriftelijke toestemming van Dell Inc. is strikt verboden.

Handelsmerken in deze tekst: Dell™, het DELL-logo en Inspiron™ zijn handelsmerken van Dell Inc. Microsoft®, Windows® en het logo van de startknop van Windows ® zijn<br>handelsmerken of gedeponeerde handelsmerken van Microsoft

Overige handelsmerken en handelsnamen kunnen in dit document gebruikt om te verwijzen naar entiteiten die het eigendomsrecht op de merken claimen dan wel de namen van<br>hun producten. Dell Inc. claimt op geen enkele wijze en

2011 - 05 Rev. A00

Beschreven model: D06D-serie Beschreven type: D06D001

#### <span id="page-1-0"></span> **Voordat u begint Onderhoudshandleiding voor de Dell™ Inspiron™ 620s**

- **O** Technische specificaties
- **Aanbevolen hulpmiddele**
- O Uw computer uitschakelen
- [Veiligheidsinstructies](#page-1-4)

In deze handleiding vindt u procedures voor het installeren en verwijderen van computeronderdelen. Tenzij anders vermeld, wordt voor elke procedure uitgegaan van de volgende voorwaarden:

- 1 U hebt de stappen in [Uw computer uitschakelen](#page-1-3) en [Veiligheidsinstructies](#page-1-4) uitgevoerd.
- l U hebt de veiligheidsinformatie geraadpleegd die bij uw computer is geleverd*.*
- l U kunt componenten vervangen of, wanneer u deze los hebt aangeschaft, installeren door de verwijderingsprocedure in omgekeerde volgorde uit te voeren.

## <span id="page-1-1"></span>**Technische specificaties**

Zie de *installatiehandleiding* op **support.dell.com/manuals** voor informatie over technische specificaties van uw computer.

### <span id="page-1-2"></span>**Aanbevolen hulpmiddelen**

Voor de procedures die in deze handleiding worden beschreven hebt u mogelijk de volgende hulpmiddelen nodig:

- l Kleine sleufkopschroevendraaier
- l Kleine kruiskopschroevendraaier
- l Plastic pennetje
- l Updateprogramma voor BIOS beschikbaar op **support.dell.com**

## <span id="page-1-3"></span>**Uw computer uitschakelen**

- **WAARSCHUWING: U voorkomt gegevensverlies door alle gegevens in geopende bestanden op te slaan en de bestanden te sluiten. Sluit vervolgens alle geopende programma's voordat u de computer uitzet.**
- 1. Sla geopende bestanden op en sluit deze en eventueel geopende programma's af.
- 2. U sluit het besturingssysteem af door op **Start <sup>(2)</sup>** en vervolgens op Afsluiten te klikken.
- 3. Zorg ervoor dat de computer uitstaat. Als de computer niet automatisch wordt uitgeschakeld nadat u het besturingssysteem uitschakelt, houdt u de aan-uitknop ingedrukt totdat de computer is uitgeschakeld.

### <span id="page-1-4"></span>**Veiligheidsinstructies**

Volg de onderstaande veiligheidsrichtlijnen om uw eigen veiligheid te garanderen, en de computer en werkomgeving te beschermen tegen mogelijke schade.

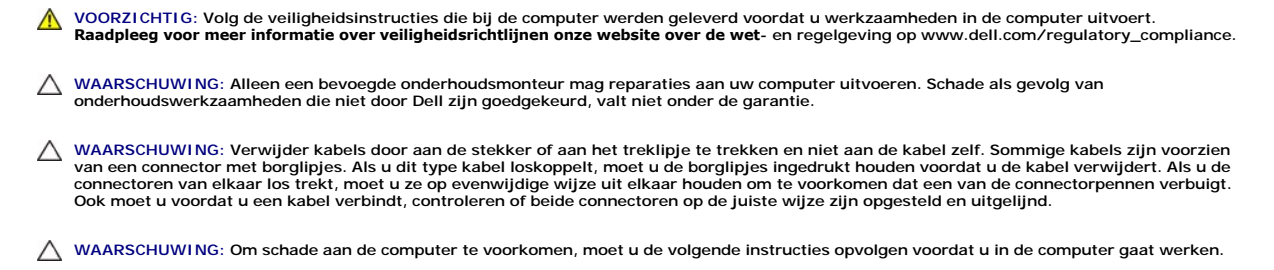

1. Zorg ervoor dat het werkoppervlak vlak en schoon is, om te voorkomen dat de computerkap bekrast raakt.

- 2. Schakel de computer (zie [Uw computer uitschakelen\)](#page-1-3) en alle op de computer aangesloten apparaten uit.
- **WAARSCHUWING: Wanneer u een netwerkkabel wilt verwijderen, moet u eerst de connector van de netwerkkabel uit de computer verwijderen en daarna de netwerkkabel loskoppelen van het netwerkapparaat.**
- 3. Verwijder alle stekkers van telefoonsnoeren en netwerkkabels uit de computer.
- 4. Haal de stekker van de computer en van alle aangesloten apparaten uit het stopcontact.
- 5. Koppel alle op de computer aangesloten apparaten los van de computer.
- 6. Druk op eventuele kaarten in de mediakaartlezer om ze uit te werpen.
- 7. Houd de aan-uitknop ingedrukt om het moederbord te aarden.
- WAARSCHUWING: Raak een component pas aan nadat u zich hebt geaard door een ongeverfd metalen oppervlak van het chassis aan te raken,<br>zoals het metaal rondom de openingen voor de kaarten aan de achterkant van de computer. R

## <span id="page-3-0"></span> **Montagekader**

**Onderhoudshandleiding voor de Dell™ Inspiron™ 620s** 

- [Het montagekader verwijderen](#page-3-1)
- **O** Het montagekader terugplaatsen
- VOORZICHTIG: Volg de veiligheidsinstructies die bij de computer werden geleverd voordat u werkzaamheden in de computer uitvoert.<br>**Raadpleeg voor meer informatie over veiligheidsrichtlijnen onze website over de wet** en reg

 $\bigwedge$ **VOORZICHTIG: Bescherm uzelf tegen elektrische schokken door altijd de computer van het stopcontact lost te koppelen voordat u de kap opent.** 

 $\triangle$ **VOORZICHTIG: Gebruik de computer niet indien er panelen of afdekkingen ontbreken, zoals de computerkap, montagekaders, vulbeugels, inzetstukken voor het voorpaneel, enzovoort.** 

**WAARSCHUWING: Alleen een bevoegde onderhoudsmonteur mag reparaties aan uw computer uitvoeren. Schade als gevolg van onderhoudswerkzaamheden die niet door Dell zijn goedgekeurd, valt niet onder de garantie.**

## <span id="page-3-1"></span>**Het montagekader verwijderen**

- 1. Volg de instructies in [Voordat u begint.](file:///C:/data/systems/insp620620s/insp620s/du/sm/before.htm#wp1180146)
- 2. Verwijder de computerbehuizing (zie [De computerkap verwijderen](file:///C:/data/systems/insp620620s/insp620s/du/sm/cover_re.htm#wp1193123)).
- 3. Zet de computer weer rechtop neer.
- 4. Pak de lipjes van het montagekader opeenvolgend vast en maak ze dan een voor een los door ze naar voren te bewegen.
- 5. Draai het montagekader van de voorzijde van de computer weg om de klemmen van het montagekader uit de sleuven van het voorpaneel te verwijderen.

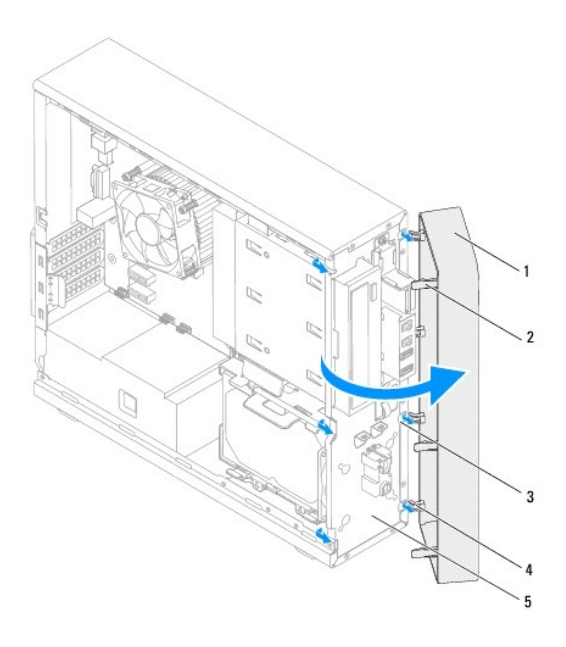

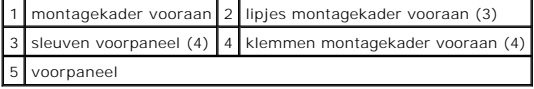

6. Bewaar het montagekader op een veilige locatie.

# <span id="page-4-1"></span><span id="page-4-0"></span>**Het montagekader terugplaatsen**

- 1. Volg de instructies in [Voordat u begint.](file:///C:/data/systems/insp620620s/insp620s/du/sm/before.htm#wp1180146)
- 2. Lijn de klemmen van het montagekader uit en breng ze aan op de sleuven van het voorpaneel.
- 3. Draai het montagekader in de richting van de computer totdat de lipjes van het montagekader op hun plaats klikken.

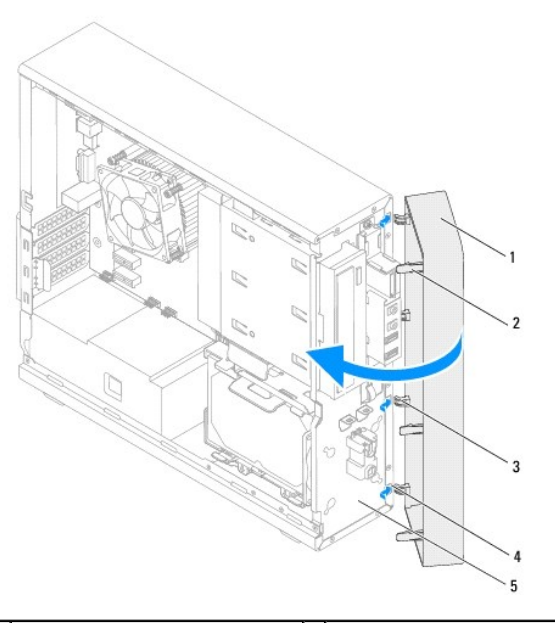

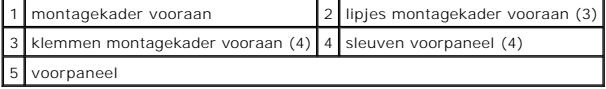

4. Plaats de computerbehuizing terug (zie [De computerbehuizing terugplaatsen\)](file:///C:/data/systems/insp620620s/insp620s/du/sm/cover_re.htm#wp1193653).

#### <span id="page-5-0"></span> **Het BIOS flashen Onderhoudshandleiding voor de Dell™ Inspiron™ 620s**

Het kan nodig zijn om het BIOS te flashen als er een update beschikbaar is of als u het moederbord vervangt. Het BIOS flashen:

- 1. Zet de computer aan.
- 2. Ga naar **support.dell.com/support/downloads.**
- 3. Zoek het BIOS-updatebestand voor uw computer op.

*C* OPMERKING: Het serviceplaatje bevindt zich op het label boven op de computer.

Als u het serviceplaatje van uw computer hebt gevonden:

- a. Klik op **Enter a Tag** (Een label invoeren).
- b. Voer het serviceplaatje van uw computer in het veld **Enter a service tag** (Een serviceplaatje invoeren) in**,** klik op **Go** en ga verder met [stap 4.](#page-5-1)

Als u niet over het serviceplaatje van uw computer beschikt:

- a. Klik op **Select Model** (Model selecteren).
- b. Selecteer het producttype in de lijst **Select Your Product Family** (Productreeks selecteren).
- c. Selecteer het merk van het product in de lijst **Select Your Product Line** (Producttype selecteren).
- d. Selecteer het modelnummer van het product in de lijst **Select Your Product Model** (Productmodel selecteren).

**OPMERKING:** Als u een ander model hebt geselecteerd en opnieuw wilt beginnen, klik dan op **Start Over** (Opnieuw) rechtsboven in het menu.

- e. Klik op **Confirm** (Bevestigen).
- <span id="page-5-1"></span>4. Er verschijnt een lijst met resultaten op het scherm. Klik op **BIOS**.
- 5. Klik op **Download Now** (Nu downloaden) om het nieuwste BIOS-bestand te downloaden. Het venster **File Download** (Bestand downloaden) verschijnt.
- 6. Klik op **Save** (Opslaan) om het bestand op te slaan. Het bestand wordt naar het bureaublad gedownload.
- 7. Klik op Close (Sluiten) wanneer het venster Download Complete (Downloaden voltooid) verschijnt. Het bestandspictogram wordt op het bureaublad<br>weergegeven en heeft dezelfde naam als het BIOS- updatebestand dat u hebt ged
- 8. Dubbelklik op het bestandspictogram op het bureaublad en volg de instructies op het scherm.

#### <span id="page-6-0"></span> **PCI Express-kaarten Onderhoudshandleiding voor de Dell™ Inspiron™ 620s**

- [De PCI Express-kaarten verwijderen](#page-6-1)
- **PCI Express-kaarten terugplaatsen**
- [De computer configureren na het verwijderen of installeren van een PCI Express-kaart](#page-9-0)

VOORZICHTIG: Volg de veiligheidsinstructies die bij de computer werden geleverd voordat u werkzaamheden in de computer uitvoert.<br>**Raadpleeg voor meer informatie over veiligheidsrichtlijnen onze website over de wet**- en reg

- **A** VOORZICHTIG: Bescherm uzelf tegen elektrische schokken door altijd de computer van het stopcontact lost te koppelen voordat u de kap opent.
- **VOORZICHTIG: Gebruik de computer niet indien er panelen of afdekkingen ontbreken, zoals de computerkap, montagekaders, vulbeugels, inzetstukken voor het voorpaneel, enzovoort.**

**WAARSCHUWING: Alleen een bevoegde onderhoudsmonteur mag reparaties aan uw computer uitvoeren. Schade als gevolg van onderhoudswerkzaamheden die niet door Dell zijn goedgekeurd, valt niet onder de garantie.**

# <span id="page-6-1"></span>**De PCI Express-kaarten verwijderen**

- 1. Volg de instructies in [Voordat u begint.](file:///C:/data/systems/insp620620s/insp620s/du/sm/before.htm#wp1180146)
- 2. Verwijder de computerbehuizing (zie [De computerkap verwijderen](file:///C:/data/systems/insp620620s/insp620s/du/sm/cover_re.htm#wp1193123)).
- 3. Verwijder de kaartbevestigingsbeugel (zie [De kaartbevestigingsbeugel verwijderen\)](file:///C:/data/systems/insp620620s/insp620s/du/sm/card_ret.htm#wp1268937).
- 4. Verwijder eventueel op de kaart aangesloten kabels.
- 5. Verwijder de PCI Express-kaart uit de kaartsleuf:

**PCI Express x1-kaart:** pak de kaart bij de bovenhoeken vast en haal hem los van de connector.

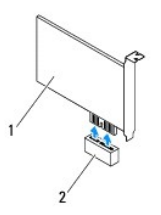

#### 1 PCI Express x1-kaart 2 PCI Express x1-kaartsleuf

PCI Express x16 card: Het borglipje op de PCI Express x16-kaartsleuf kan per computermodel verschillen. Voer een van de volgende instructies uit, op basis van het type borglipje op de PCI Express x16-kaartsleuf.

l Duw het borglipje opzij, pak de kaart vast bij de bovenste hoeken en trek deze vervolgens uit de connector.

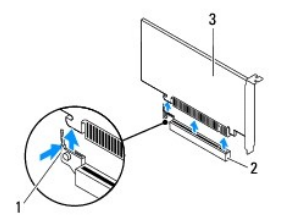

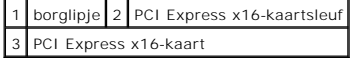

<span id="page-7-1"></span>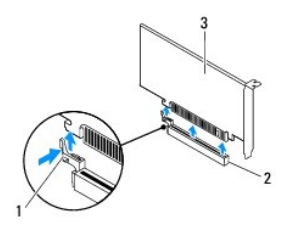

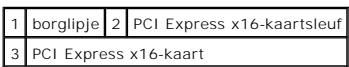

l Druk op het borglipje, pak de kaart vast bij de bovenste hoeken en trek deze vervolgens uit de connector.

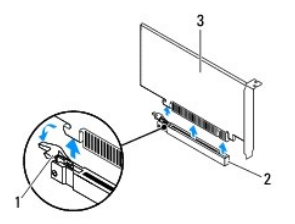

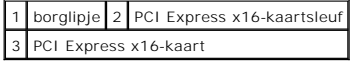

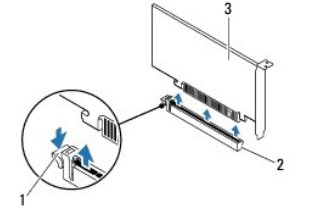

|                         |  | 1 borglipje 2 PCI Express x16-kaartsleuf |  |
|-------------------------|--|------------------------------------------|--|
| 3 PCI Express x16-kaart |  |                                          |  |

6. Plaats een beugel in de lege kaartsleufopening als u de kaart permanent verwijdert.

**OPMERKING:** Het plaatsen van beugels voor lege kaartsleufopeningen is nodig in verband met het FCC-certificaat van de computer. De beugels houden ook stof en vuil tegen.

# <span id="page-7-0"></span>**PCI Express-kaarten terugplaatsen**

- 1. Volg de instructies in [Voordat u begint.](file:///C:/data/systems/insp620620s/insp620s/du/sm/before.htm#wp1180146)
- 2. Maak de kaart klaar voor installatie.

Zie de documentatie die bij de kaart is geleverd voor informatie over het configureren, het maken van interne aansluitingen of het maken van andere aanpassingen voor uw computer.

3. Plaats de PCI Express-kaart in de kaartsleuf:

**PCI Express x1-kaart:** Plaats de PCI Express-kaart in de sleuf op het moederbord en druk de kaart goed vast. Controleer of de PCI Express-kaart volledig in de sleuf is geplaatst.

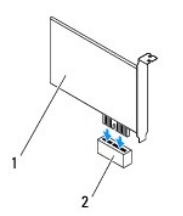

## 1 PCI Express x1-kaart 2 PCI Express x1-kaartsleuf

**PCI Express x16 card:** Het borglipje op de PCI Express x16-kaartsleuf kan per computermodel verschillen. Voer een van de volgende instructies uit, op basis van het type borglipje op de PCI Express x16-kaartsleuf.

l Duw het borglipje opzij en plaats de PCI Express-kaart in de sleuf op het moederbord en druk de kaart goed aan. Controleer of de PCI Express-kaart volledig in de sleuf is geplaatst.

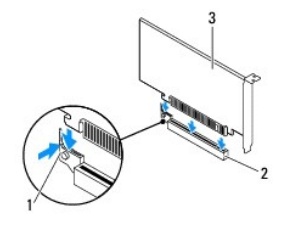

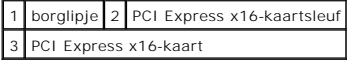

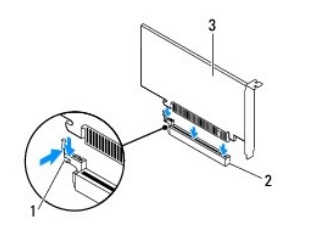

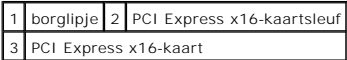

l Plaats de PCI Express-kaart in de sleuf op het moederbord en druk deze goed aan. Controleer of de PCI Express-kaart volledig in de sleuf is geplaatst.

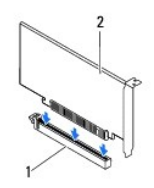

1 PCI Express x16-kaartsleuf 2 PCI Express x16-kaart

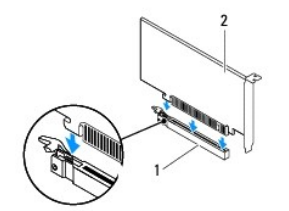

<span id="page-9-1"></span>1 PCI Express x16-kaartsleuf 2 PCI Express x16-kaart

- 4. Plaats de kaartbevestigingsbeugel terug (zie [De kaartbevestigingsbeugel terugplaatsen\)](file:///C:/data/systems/insp620620s/insp620s/du/sm/card_ret.htm#wp1263703).
- 5. Sluit kabels aan die verbonden moeten zijn met de kaart.

Raadpleeg de documentatie die bij de kaart werd geleverd voor informatie over kabelaansluitingen.

- WAARSCHUWING: Geleid geen kabels van kaarten over of achter de kaarten. Kabels die over de kaarten zijn geleid, kunnen ervoor zorgen dat<br>de computerbehuizing niet goed sluit of dat er schade aan de apparatuur ontstaat.
- 6. Plaats de computerbehuizing terug (zie [De computerbehuizing terugplaatsen\)](file:///C:/data/systems/insp620620s/insp620s/du/sm/cover_re.htm#wp1193653).
- 7. Sluit uw computer en apparaten weer aan op het lichtnet en zet ze vervolgens aan.
- 8. Zie [De computer configureren na het verwijderen of installeren van een PCI Express-kaart](#page-9-0) voor informatie over het voltooien van de installatie.

# <span id="page-9-0"></span>**De computer configureren na het verwijderen of installeren van een PCI Expresskaart**

**OPMERKING:** Voor meer informatie over de locaties van externe connectoren raadpleegt u de *installatiehandleiding.* Raadpleeg de documentatie die bij<br>de kaart werd geleverd voor meer informatie over het installeren van st

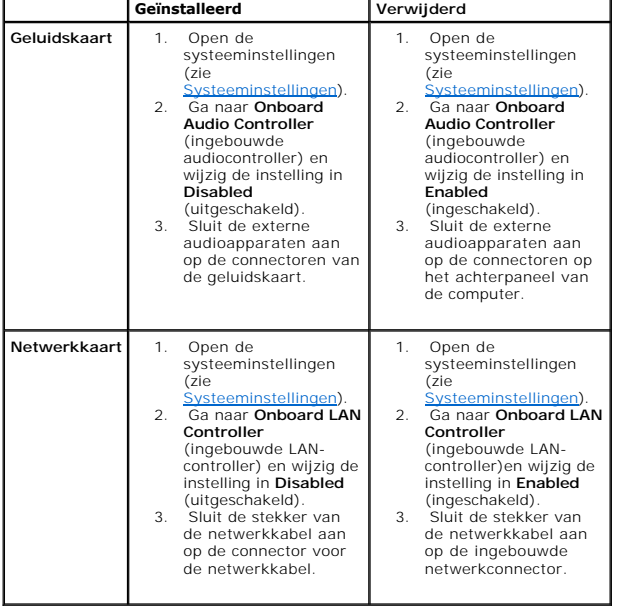

### <span id="page-10-0"></span> **Kaartbevestigingsbeugel Onderhoudshandleiding voor de Dell™ Inspiron™ 620s**

- [De kaartbevestigingsbeugel verwijderen](#page-10-1)  [De kaartbevestigingsbeugel terugplaatsen](#page-10-2)
- VOORZICHTIG: Volg de veiligheidsinstructies die bij de computer werden geleverd voordat u werkzaamheden in de computer uitvoert.<br>**Raadpleeg voor meer informatie over veiligheidsrichtlijnen onze website over de wet** en reg

 $\triangle$ **VOORZICHTIG: Bescherm uzelf tegen elektrische schokken door altijd de computer van het stopcontact lost te koppelen voordat u de kap opent.** 

**VOORZICHTIG: Gebruik de computer niet indien er panelen of afdekkingen ontbreken, zoals de computerkap, montagekaders, vulbeugels, inzetstukken voor het voorpaneel, enzovoort.** 

**WAARSCHUWING: Alleen een bevoegde onderhoudsmonteur mag reparaties aan uw computer uitvoeren. Schade als gevolg van onderhoudswerkzaamheden die niet door Dell zijn goedgekeurd, valt niet onder de garantie.**

# <span id="page-10-1"></span>**De kaartbevestigingsbeugel verwijderen**

- 1. Volg de instructies in [Voordat u begint.](file:///C:/data/systems/insp620620s/insp620s/du/sm/before.htm#wp1180146)
- 2. Verwijder de computerbehuizing (zie [De computerkap verwijderen](file:///C:/data/systems/insp620620s/insp620s/du/sm/cover_re.htm#wp1193123)).
- 3. Druk op het ontgrendellipje om de kaartbevestigingsbeugel uit het chassis te verwijderen.

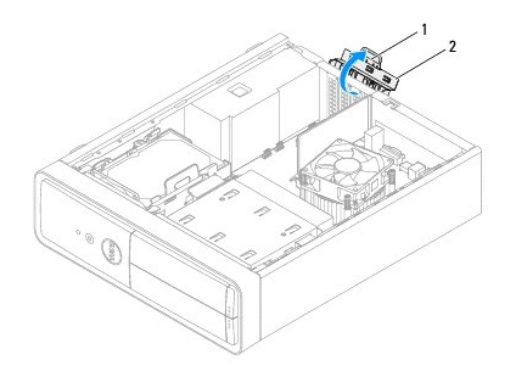

1 ontgrendellipje 2 kaartbevestigingsbeugel

# <span id="page-10-2"></span>**De kaartbevestigingsbeugel terugplaatsen**

- 1. Volg de instructies in [Voordat u begint.](file:///C:/data/systems/insp620620s/insp620s/du/sm/before.htm#wp1180146)
- 2. Draai en duw de kaartbevestigingsbeugel in de richting van de computer totdat de beugel op zijn plaats klikt.
- 3. Plaats de computerbehuizing terug (zie [De computerbehuizing terugplaatsen\)](file:///C:/data/systems/insp620620s/insp620s/du/sm/cover_re.htm#wp1193653).

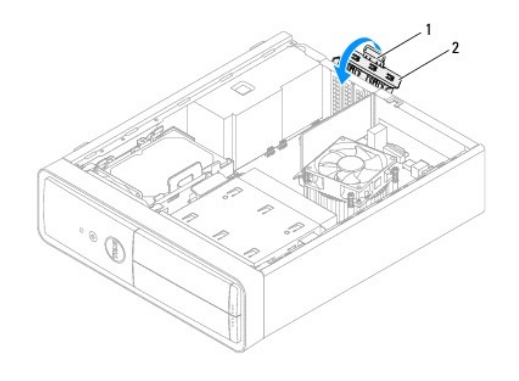

1 ontgrendelingslipje 2 kaartbevestigingsbeugel

# <span id="page-12-0"></span> **Knoopcelbatterij**

**Onderhoudshandleiding voor de Dell™ Inspiron™ 620s** 

- [De knoopcelbatterij verwijderen](#page-12-1)
- [De knoopcelbatterij terugplaatsen](#page-12-2)
- VOORZICHTIG: Volg de veiligheidsinstructies die bij de computer werden geleverd voordat u werkzaamheden in de computer uitvoert.<br>**Raadpleeg voor meer informatie over veiligheidsrichtlijnen onze website over de wet** en reg
- VOORZICHTIG: Een nieuwe batterij kan exploderen als deze niet goed wordt geplaatst. Vervang batterijen alleen door batterijen van hetzelfde of<br>een vergelijkbaar type zoals aanbevolen door de fabrikant. Gooi gebruikte batte
- **A** VOORZICHTIG: Bescherm uzelf tegen elektrische schokken door altijd de computer van het stopcontact lost te koppelen voordat u de kap opent.
- **VOORZICHTIG: Gebruik de computer niet indien er panelen of afdekkingen ontbreken, zoals de computerkap, montagekaders, vulbeugels,**   $\triangle$ **inzetstukken voor het voorpaneel, enzovoort.**

**WAARSCHUWING: Alleen een bevoegde onderhoudsmonteur mag reparaties aan uw computer uitvoeren. Schade als gevolg van onderhoudswerkzaamheden die niet door Dell zijn goedgekeurd, valt niet onder de garantie.**

## <span id="page-12-1"></span>**De knoopcelbatterij verwijderen**

- <span id="page-12-3"></span>1. Noteer de instellingen van alle schermen in systeeminstellingen (zie <u>Systeeminstellingen</u>) zodat u de juiste instellingen kunt herstellen nadat de nieuwe<br>knoopcelbatterij is geïnstalleerd.
- 2. Volg de instructies in [Voordat u begint.](file:///C:/data/systems/insp620620s/insp620s/du/sm/before.htm#wp1180146)
- 3. Verwijder de computerbehuizing (zie [De computerkap verwijderen](file:///C:/data/systems/insp620620s/insp620s/du/sm/cover_re.htm#wp1193123)).
- 4. Zoek naar de batterijhouder op het moederbord (zie [Moederbordcomponenten](file:///C:/data/systems/insp620620s/insp620s/du/sm/techov.htm#wp1262966)).
- **WAARSCHUWING: Als u de batterij met een stomp voorwerp uit de houder wrikt, moet u opletten dat u het moederbord niet raakt met dat**  voorwerp. Zorg ervoor dat het voorwerp tussen de batterij en de houder is geplaatst voordat u probeert de batterij los te wrikken. Anders<br>beschadigt u mogelijk het moederbord door de houder los te wrikken of door de kopers
- 5. Druk op de batterijontgrendeling om de knoopbatterij te verwijderen.

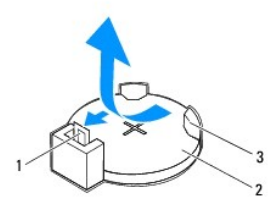

| 1   batterijontgrendeling   2   knoopcelbatterij |  |  |  |  |
|--------------------------------------------------|--|--|--|--|
| 3 batterijhouder                                 |  |  |  |  |

6. Bewaar de batterij op een veilige plaats.

# <span id="page-12-2"></span>**De knoopcelbatterij terugplaatsen**

- 1. Volg de instructies in [Voordat u begint.](file:///C:/data/systems/insp620620s/insp620s/du/sm/before.htm#wp1180146)
- 2. Plaats de nieuwe knoopcelbatterij (CR2032) in de houder met de "+"- zijde naar boven en druk de knoopcelbatterij vervolgens op zijn plaats.

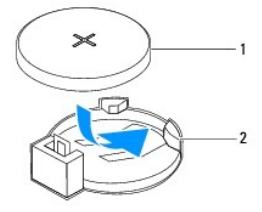

1 knoopcelbatterij 2 batterijhouder

- 3. Plaats de computerbehuizing terug (zie [De computerbehuizing terugplaatsen\)](file:///C:/data/systems/insp620620s/insp620s/du/sm/cover_re.htm#wp1193653).
- 4. Sluit uw computer en apparaten aan op het lichtnet en zet ze vervolgens aan.
- 5. Ga naar systeeminstellingen (zie [Systeeminstellingen](file:///C:/data/systems/insp620620s/insp620s/du/sm/sys_setu.htm#wp1005451)) en herstel de instellingen die u hebt genoteerd in [stap 1.](#page-12-3)

- <span id="page-14-0"></span> **Computerkap Onderhoudshandleiding voor de Dell™ Inspiron™ 620s**
- [De computerkap verwijderen](#page-14-1)
- **O** De computerbehuizing teru
- VOORZICHTIG: Volg de veiligheidsinstructies die bij de computer werden geleverd voordat u werkzaamheden in de computer uitvoert.<br>**Raadpleeg voor meer informatie over veiligheidsrichtlijnen onze website over de wet** en reg
- VOORZICHTIG: Om een elektrische schok, verwonding door bewegende ventilatorschoepen of ander onverwacht letsel te voorkomen, moet u de<br>stekker van de computer altijd uit het stopcontact verwijderen alvorens u de computerka
- **VOORZICHTIG: Gebruik de computer niet indien er panelen of afdekkingen ontbreken, zoals de computerkap, montagekaders, vulbeugels, inzetstukken voor het voorpaneel, enzovoort.**
- **WAARSCHUWING: Alleen een bevoegde onderhoudsmonteur mag reparaties aan uw computer uitvoeren. Schade als gevolg van onderhoudswerkzaamheden die niet door Dell zijn goedgekeurd, valt niet onder de garantie.**

**WAARSCHUWING: Zorg ervoor dat er minimaal 30 cm ruimte op het bureaublad aanwezig is voor de computer en de verwijderde computerkap.**

## <span id="page-14-1"></span>**De computerkap verwijderen**

- 1. Volg de instructies in [Voordat u begint.](file:///C:/data/systems/insp620620s/insp620s/du/sm/before.htm#wp1180146)
- 2. Leg de computer op zijn zijde met de computerkap naar boven gericht.
- 3. Verwijder met een schroevendraaier de twee schroeven die de computerkap aan het chassis bevestigen.
- 4. Maak de computerkap los door deze naar de voorkant van de computer te schuiven.
- 5. Neem de kap van de computer en leg deze op een veilige plaats.

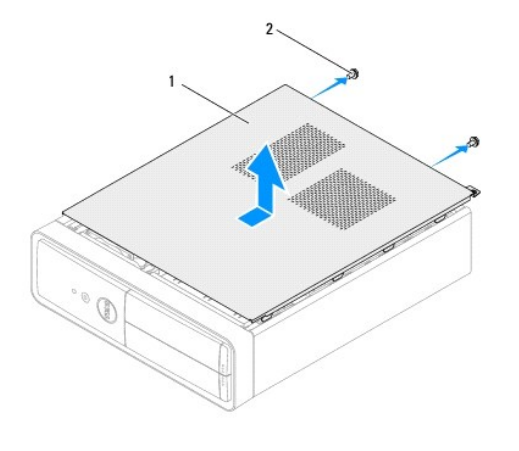

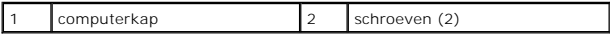

# <span id="page-14-2"></span>**De computerbehuizing terugplaatsen**

- 1. Volg de instructies in [Voordat u begint.](file:///C:/data/systems/insp620620s/insp620s/du/sm/before.htm#wp1180146)
- 2. Sluit alle kabels aan en haal ze uit de weg.
- 3. Controleer of er geen gereedschap of extra onderdelen in de computer achterblijven.
- 4. Lijn de lipjes aan de onderzijde van de computerkap uit met de sleuven langs de zijkant van het chassis.
- 5. Druk de computerkap naar beneden en schuif hem in de richting van de voorzijde van de computer.
- 6. Verwijder met een schroevendraaier de twee schroeven die de computerkap aan het chassis bevestigen.

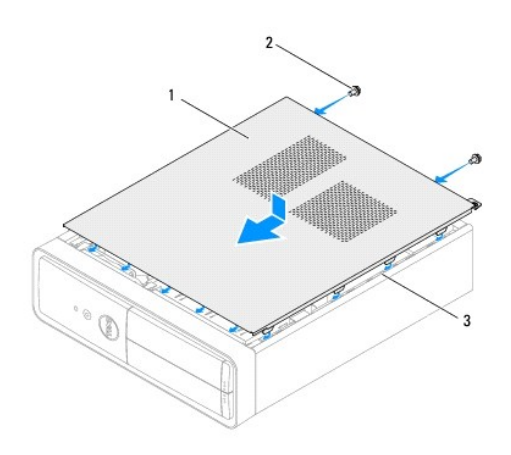

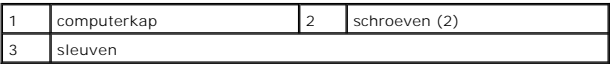

7. Zet de computer weer rechtop neer.

#### <span id="page-16-0"></span> **Processor**

**Onderhoudshandleiding voor de Dell™ Inspiron™ 620s** 

- **O** De processor verwijderen
- [De processor terugplaatsen](#page-17-0)
- VOORZICHTIG: Volg de veiligheidsinstructies die bij de computer werden geleverd voordat u werkzaamheden in de computer uitvoert.<br>**Raadpleeg voor meer informatie over veiligheidsrichtlijnen onze website over de wet** en reg
- $\Lambda$ **VOORZICHTIG: Bescherm uzelf tegen elektrische schokken door altijd de computer van het stopcontact lost te koppelen voordat u de kap opent.**
- **VOORZICHTIG: Gebruik de computer niet indien er panelen of afdekkingen ontbreken, zoals de computerkap, montagekaders, vulbeugels, voorpaneelinzetstukken, enzovoort.**
- **WAARSCHUWING: Alleen een bevoegde onderhoudsmonteur mag reparaties aan uw computer uitvoeren. Schade als gevolg van onderhoudswerkzaamheden die niet door Dell zijn goedgekeurd, valt niet onder de garantie.**
- WAARSCHUWING: Voer de onderstaande stappen alleen uit als u vertrouwd bent met het verwijderen en vervangen van hardware. Wanneer u<br>deze stappen onjuist uitvoert, kan het moederbord beschadigd raken. Zie de *installatiehan*

### <span id="page-16-1"></span>**De processor verwijderen**

- 1. Volg de procedures in [Voordat u begint.](file:///C:/data/systems/insp620620s/insp620s/du/sm/before.htm#wp1180146)
- 2. Verwijder de computerbehuizing (zie [De computerkap verwijderen](file:///C:/data/systems/insp620620s/insp620s/du/sm/cover_re.htm#wp1193123))
- **WAARSCHUWING: Ondanks het plastic scherm kan de warmteafleider tijdens normaal gebruik heet zijn. Laat de onderdelen enige tijd afkoelen alvorens ze aan te raken.**
- 3. Verwijder de processorventilator en de warmteafleider (zie [De processorventilator/warmteafleider vervangen](file:///C:/data/systems/insp620620s/insp620s/du/sm/fan.htm#wp1202608)).

**OPMERKING:** Tenzij er een nieuwe warmteafleider voor de nieuwe processor nodig is, kunt u de oorspronkelijke warmteafleider opnieuw gebruiken wanneer u de processor vervangt.

- 4. Druk de ontgrendelingshendel omlaag en trek hem naar buiten zodat hij loskomt van het lipje waarmee hij vastzit.
- 5. Trek de ontgrendelingshendel helemaal uit om het processorafdekplaatje te openen.

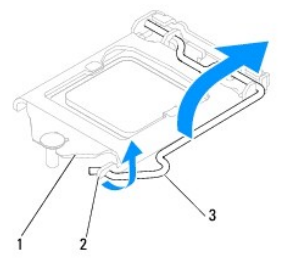

afdekplaatje van processor 2 lipje 3 ontgrendeling

- $\triangle$  WAARSCHUWING: Wanneer u de processor verwijdert, mag u geen pinnen binnen de processorhouder aanraken, en mogen er geen objecten op **de pinnen in de houder vallen.**
- 6. Til de processor voorzichtig omhoog uit de houder.

Laat de ontgrendeling uitgeklapt staan, zodat de nieuwe processor in de socket kan worden geplaatst.

<span id="page-17-1"></span>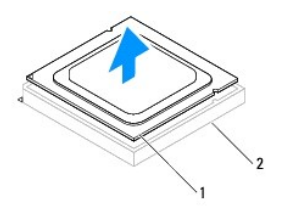

1 processor 2 socket

# <span id="page-17-0"></span>**De processor terugplaatsen**

- **WAARSCHUWING: Zorg dat u geaard bent door een van de ongeschilderde metalen oppervlakken aan de achterzijde van de computer aan te raken.**
- **WAARSCHUWING: Wanneer u de processor vervangt, mag u geen pinnen binnen de processorsocket aanraken, en mogen er geen objecten op de pinnen in het contact vallen.**
- 1. Volg de procedures in [Voordat u begint.](file:///C:/data/systems/insp620620s/insp620s/du/sm/before.htm#wp1180146)
- 2. Pak de nieuwe processor uit en zorg dat u daarbij de onderzijde van de processor niet aanraakt.
- **WAARSCHUWING: Plaats de processor op de juiste wijze in de socket; zo voorkomt u blijvende schade aan de processor en de computer wanneer u de computer inschakelt.**
- 3. Als de ontgrendeling op de socket niet volledig is uitgeklapt, moet u deze alsnog in deze positie plaatsen.
- 4. Breng de uitlijninkepingen van de processor op een lijn met de uitlijnlipjes van de socket.
- 5. Lijn de pin1-hoeken van de processor uit met die van de socket.
- **WAARSCHUWING: Voorkom schade door de processor op juiste wijze uit te lijnen met de socket en geen onnodige kracht te gebruiken tijdens het aanbrengen van de processor.**

Schuif de processor voorzichtig in de houder en controleer of de processor op juiste wijze is aangebracht.

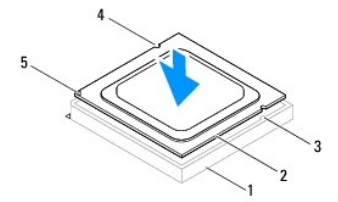

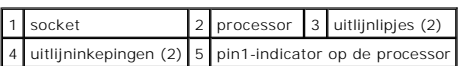

#### **WAARSCHUWING: Let erop dat de inkeping op het afdekplaatje van de processor onder de uitlijnpen is geplaatst.**

- 6. Wanneer de processor goed op zijn plek zit, dient u de processorkap te sluiten.
- 7. Draai de vergrendelingshendel omlaag en plaats hem onder het lipje op het afdekplaatje van de processor.

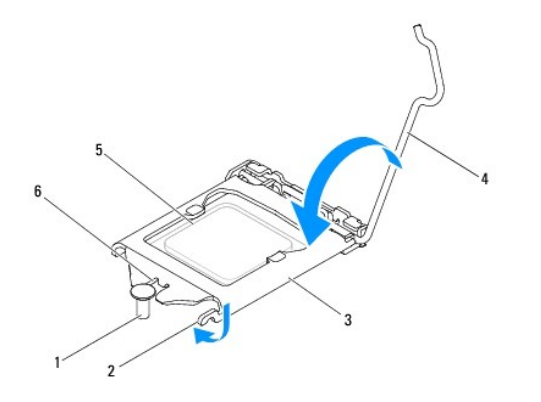

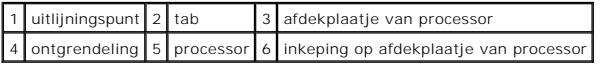

8. Verwijder de koelpasta aan de onderzijde van de warmteafleider.

**WAARSCHUWING: Breng nieuwe koelpasta aan. Koelpasta is van essentieel belang voor een goede warmteoverdracht en dus voor een optimale werking van de processor.**

- 9. Breng nieuwe koelpasta op de bovenzijde van de processor aan.
- 10. Plaats de processorventilator en de warmteafleider terug (zie [De processorventilator en warmteafleiding terugplaatsen](file:///C:/data/systems/insp620620s/insp620s/du/sm/fan.htm#wp1203025)).

**WAARSCHUWING: Controleer of de processorventilator en de warmteafleider op juiste wijze zijn geplaatst en goed vastzitten.**

- 11. Plaats de computerbehuizing terug (zie [De computerbehuizing terugplaatsen\)](file:///C:/data/systems/insp620620s/insp620s/du/sm/cover_re.htm#wp1193653).
- 12. Sluit de computer en alle apparaten aan op het stopcontact en zet deze vervolgens aan.

# <span id="page-19-0"></span> **Vaste schijven**

**Onderhoudshandleiding voor de Dell™ Inspiron™ 620s** 

- Vaste schiif
- **O** Optisch station
- VOORZICHTIG: Volg de veiligheidsinstructies die bij de computer werden geleverd voordat u werkzaamheden in de computer uitvoert. Raadpleeg<br>voor meer informatie over veiligheidsrichtlijnen onze website over wet- en regelgev
- **A** VOORZICHTIG: Bescherm uzelf tegen elektrische schokken door altijd de stekker van de computer uit het stopcontact te halen voordat u de kap **opent.**
- **VOORZICHTIG: Gebruik de computer niet indien er panelen of afdekkingen ontbreken, zoals de computerkap, montagekaders, vulbeugels, inzetstukken voor het voorpaneel enzovoort.**
- **WAARSCHUWING: Alleen een bevoegde onderhoudsmonteur mag reparaties aan uw computer uitvoeren. Schade als gevolg van onderhoudswerkzaamheden die niet door Dell zijn goedgekeurd, valt niet onder de garantie.**

# <span id="page-19-1"></span>**Vaste schijf**

## <span id="page-19-2"></span>**Het vasteschijfgedeelte verwijderen**

- **WAARSCHUWING: Maak een back-up van uw bestanden voordat u aan deze procedure begint als u een vaste schijf vervangt die gegevens bevat die u wilt behouden.**
- 1. Volg de instructies in [Voordat u begint.](file:///C:/data/systems/insp620620s/insp620s/du/sm/before.htm#wp1180146)
- 2. Verwijder de computerkap (zie [De computerkap verwijderen](file:///C:/data/systems/insp620620s/insp620s/du/sm/cover_re.htm#wp1193123)).
- 3. Koppel de voedings- en gegevenskabels los van de vaste schijf.

**OPMERKING:** Als u de vaste schijf op dit moment niet vervangt, koppelt u het andere uiteinde van de gegevenskabel los van de connector op het<br>moederbord en legt u de kabel opzij. U kunt de gegevenskabel gebruiken om op ee

4. Druk het lipje van het vasteschijfgedeelte open en til het vasteschijfgedeelte uit de computer.

**WAARSCHUWING: Zorg ervoor dat u geen krassen op de printplaat van de vaste schijf maakt wanneer u de vaste schijf verwijdert of vervangt.**

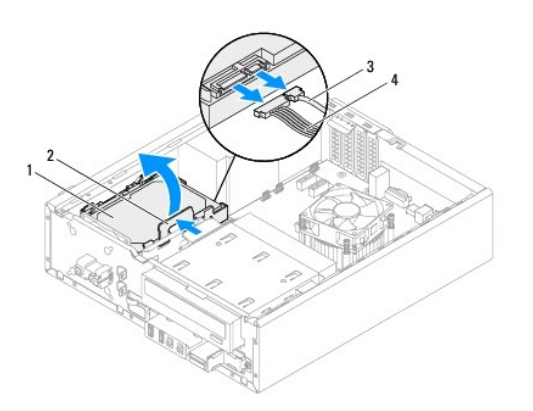

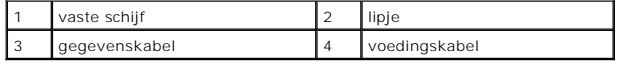

5. Als door verwijdering van de harde schijf de schijfconfiguratie wordt gewijzigd, moet u deze wijzigingen doorvoeren in de systeeminstellingen (zie [Systeeminstellingen](file:///C:/data/systems/insp620620s/insp620s/du/sm/sys_setu.htm#wp1005451))

# **Het montagekader van de vaste schijf verwijderen**

- 1. Volg de instructies in [Voordat u begint.](file:///C:/data/systems/insp620620s/insp620s/du/sm/before.htm#wp1180146)
- 2. Verwijder het vasteschijfgedeelte (zie [Het vasteschijfgedeelte verwijderen](#page-19-2)).
- 3. Duw de lipjes op het montagekader van de vaste schijf naar buiten en til de vaste schijf uit het kader.

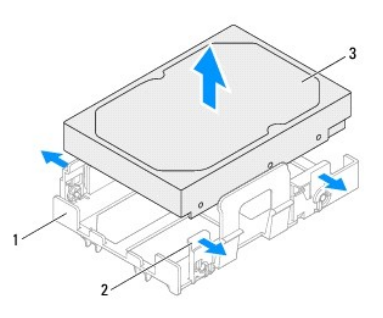

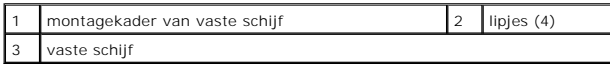

# **Het montagekader van de vaste schijf terugplaatsen**

- 1. Volg de instructies in [Voordat u begint.](file:///C:/data/systems/insp620620s/insp620s/du/sm/before.htm#wp1180146)
- 2. Duw de lipjes op het montagekader van de vaste schijf naar buiten en plaats de vaste schijf in het kader.
- 3. Zorg ervoor dat de pinnen van het montagekader van de vaste schijf precies in de pingaten van de vaste schijf worden geplaatst.
- 4. [Het vasteschijfgedeelte terugplaatsen](#page-21-1) (zie Het vasteschijfgedeelte terugplaatsen).

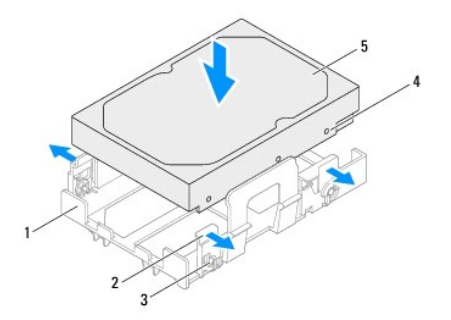

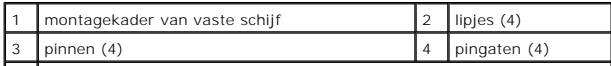

<span id="page-21-2"></span>5 vaste schijf

## <span id="page-21-1"></span>**Het vasteschijfgedeelte terugplaatsen**

- 1. Volg de instructies in [Voordat u begint.](file:///C:/data/systems/insp620620s/insp620s/du/sm/before.htm#wp1180146)
- 2. Raadpleeg de documentatie bij de vaste schijf om te controleren of deze geconfigureerd is voor uw computer.
- 3. Plaats het vasteschijfgedeelte in het compartiment voor de vaste schijf.
- 4. Druk op het lipje op het vasteschijfgedeelte totdat de vaste schijf op zijn plaats klikt.
- 5. Sluit de voeding- en gegevenskabels aan op de harde schijf.
- 6. Plaats de computerkap terug (zie [De computerbehuizing terugplaatsen\)](file:///C:/data/systems/insp620620s/insp620s/du/sm/cover_re.htm#wp1193653).
- 7. Sluit uw computer en apparaten aan op het lichtnet en zet ze vervolgens aan.
- 8. Raadpleeg de documentatie die bij de vaste schijf is geleverd voor instructies over het installeren van eventuele software die noodzakelijk is voor het functioneren van de schijf.
- 9. Raadpleeg de systeeminstellingen om te controleren of de schijfconfiguratie is gewijzigd (zie [Systeeminstellingen\)](file:///C:/data/systems/insp620620s/insp620s/du/sm/sys_setu.htm#wp1005451).

# <span id="page-21-0"></span>**Optisch station**

## **Het optische station verwijderen**

- 1. Volg de instructies in [Voordat u begint.](file:///C:/data/systems/insp620620s/insp620s/du/sm/before.htm#wp1180146)
- 2. Verwijder de computerkap (zie [De computerkap verwijderen](file:///C:/data/systems/insp620620s/insp620s/du/sm/cover_re.htm#wp1193123)).
- 3. Verwijder het montagekader aan de voorzijde (zie [Het montagekader verwijderen](file:///C:/data/systems/insp620620s/insp620s/du/sm/bezel.htm#wp1181855)).
- 4. Ontkoppel de stroom- en gegevenskabels van het optische station.

**OPMERKING:** Als u de optische schijf op dit moment niet vervangt, koppelt u het andere uiteinde van de gegevenskabel los van de connector op<br>het moederbord en legt u de kabel opzij. U kunt de gegevenskabel gebruiken om op

5. Trek het vergrendelingslipje omhoog en schuif het optische station door het voorpaneel uit de computer.

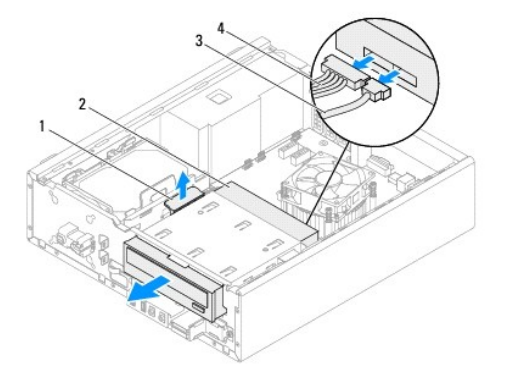

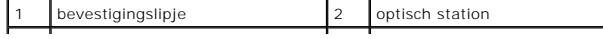

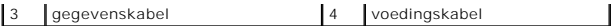

6. Leg het optische station op een veilige plaats.

# **Het optische station vervangen**

- 1. Volg de instructies in [Voordat u begint.](file:///C:/data/systems/insp620620s/insp620s/du/sm/before.htm#wp1180146)
- 2. Verwijder de schroef uit het originele optische station en plaats de schroef in het nieuwe optische station.

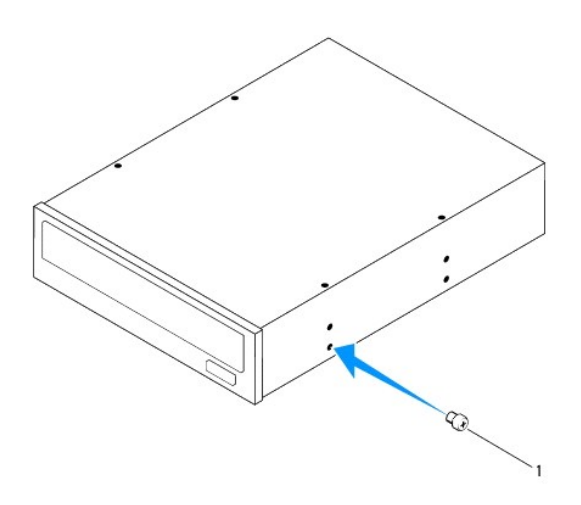

#### schroef

- 3. Schuif het optische station voorzichtig door het voorpaneel van de computer in het compartiment van het optische station tot het vastklikt.
- 4. Sluit de voeding- en gegevenskabels aan op de optische schijf.
- 5. Plaats het montagekader terug (zie [Het montagekader terugplaatsen\)](file:///C:/data/systems/insp620620s/insp620s/du/sm/bezel.htm#wp1181929).
- 6. Plaats de computerkap terug (zie [De computerbehuizing terugplaatsen\)](file:///C:/data/systems/insp620620s/insp620s/du/sm/cover_re.htm#wp1193653).
- 7. Sluit de computer en alle apparaten aan op het stopcontact en zet ze vervolgens aan.
- 8. Raadpleeg de documentatie die bij het station is geleverd voor instructies over het installeren van eventuele software die noodzakelijk is voor het functioneren van het station.
- 9. Raadpleeg de systeeminstellingen om te controleren of de schijfconfiguratie is gewijzigd (zie [Systeeminstellingen\)](file:///C:/data/systems/insp620620s/insp620s/du/sm/sys_setu.htm#wp1005451).

#### <span id="page-23-0"></span> **Ventilatoren**

**Onderhoudshandleiding voor de Dell™ Inspiron™ 620s** 

- **O** Chassisventilator
- $\bullet$  processorventilato
- VOORZICHTIG: Volg de veiligheidsinstructies die bij de computer werden geleverd voordat u werkzaamheden in de computer uitvoert.<br>**Raadpleeg voor meer informatie over veiligheidsrichtlijnen onze website over de wet** en reg

 $\wedge$ **VOORZICHTIG: Bescherm uzelf tegen elektrische schokken door altijd de computer van het stopcontact lost te koppelen voordat u de kap opent.** 

- $\triangle$ **VOORZICHTIG: Gebruik de computer niet indien er panelen of afdekkingen ontbreken, zoals de computerkap, montagekaders, vulbeugels, inzetstukken voor het voorpaneel, enzovoort.**
- **WAARSCHUWING: Alleen een bevoegde onderhoudsmonteur mag reparaties aan uw computer uitvoeren. Schade als gevolg van onderhoudswerkzaamheden die niet door Dell zijn goedgekeurd, valt niet onder de garantie.**

# <span id="page-23-1"></span>**Chassisventilator**

### **De chassisventilator verwijderen**

**WAARSCHUWING: Raak de ventilatorbladen niet aan wanneer u de chassisventilator verwijdert; dit kan de ventilator beschadigen.**

- 1. Volg de instructies in [Voordat u begint.](file:///C:/data/systems/insp620620s/insp620s/du/sm/before.htm#wp1180146)
- 2. Verwijder de computerbehuizing (zie [De computerkap verwijderen](file:///C:/data/systems/insp620620s/insp620s/du/sm/cover_re.htm#wp1193123)).
- 3. Koppel de kabel van de chassisventilator los van de connector FAN\_SYS1 op het moederbord (zie [Moederbordcomponenten\)](file:///C:/data/systems/insp620620s/insp620s/du/sm/techov.htm#wp1262966)
- 4. Verwijder de vier schroeven waarmee de chassisventilator aan het chassis is bevestigd.
- 5. Schuif en til de chassisventilator van de computer af, zoals in de afbeelding.

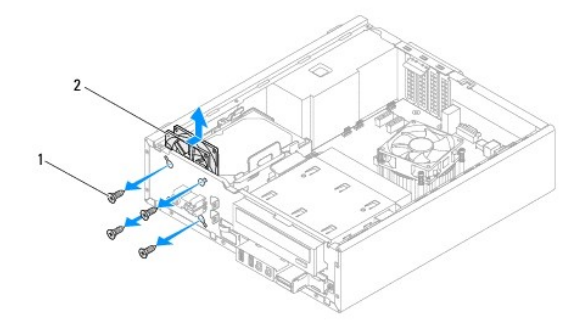

1 schroeven (4) 2 chassisventilator

### **De chassisventilator vervangen**

- 1. Volg de instructies in [Voordat u begint.](file:///C:/data/systems/insp620620s/insp620s/du/sm/before.htm#wp1180146)
- 2. Lijn de schroefgaten van de chassisventilator uit met de schroefgaten in het chassis.
- 3. Plaats de vier schroeven terug waarmee de chassisventilator aan het chassis is bevestigd.
- <span id="page-24-0"></span>4. Sluit de kabel van de chassisventilator aan op de connector FAN\_SYS1 op het moederbord (zie [Moederbordcomponenten](file:///C:/data/systems/insp620620s/insp620s/du/sm/techov.htm#wp1262966)).
- 5. Plaats de computerbehuizing terug (zie [De computerbehuizing terugplaatsen\)](file:///C:/data/systems/insp620620s/insp620s/du/sm/cover_re.htm#wp1193653).

# <span id="page-24-1"></span>**processorventilator/warmteafleider**

- VOORZICHTIG: Ondanks de aanwezigheid van een plastic schild kunnen de processorventilator en warmteafleider tijdens normale werking zeer<br>heet worden. Laat de onderdelen enige tijd afkoelen alvorens ze aan te raken.
- **WAARSCHUWING: De processorventilator en warmteafleider vormen een geheel. Probeer de ventilator niet afzonderlijk te verwijderen.**

#### **De processorventilator/warmteafleider vervangen**

- 1. Volg de instructies in [Voordat u begint.](file:///C:/data/systems/insp620620s/insp620s/du/sm/before.htm#wp1180146)
- 2. Verwijder de computerbehuizing (zie [De computerkap verwijderen](file:///C:/data/systems/insp620620s/insp620s/du/sm/cover_re.htm#wp1193123)).
- 3. Koppel de kabel van de processorventilator los van de connector FAN\_CPU op het moederbord (zie [Moederbordcomponenten\)](file:///C:/data/systems/insp620620s/insp620s/du/sm/techov.htm#wp1262966).
- 4. Draai met een sleufkopschroevendraaier de vier borgschroeven los waarmee de processorventilator en warmteafleider op het moederbord zijn bevestigd.
- **WAARSCHUWING: Leg de processorventilator en warmteafleider na verwijdering ondersteboven neer om te voorkomen dat de thermische interface van de warmteafleider beschadigd raakt.**
- 5. Til de processorventilator en de warmteafleider uit de computer.

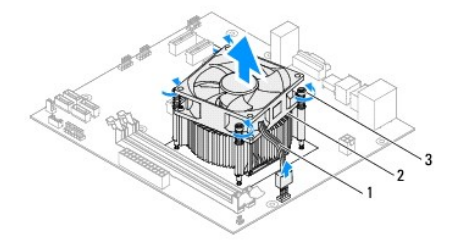

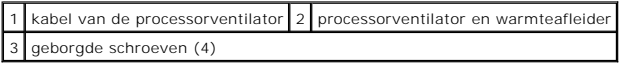

## **De processorventilator en warmteafleiding terugplaatsen**

- 1. Volg de instructies in [Voordat u begint.](file:///C:/data/systems/insp620620s/insp620s/du/sm/before.htm#wp1180146)
- 2. Verwijder de koelpasta aan de onderzijde van de warmteafleider.
- **WAARSCHUWING: Breng nieuwe koelpasta aan. Koelpasta is van essentieel belang voor een goede warmteoverdracht en dus voor een optimale werking van de processor.**
- 3. Breng de nieuwe koelpasta aan op de bovenzijde van de processor.
- 4. Plaats de processorventilator en warmteafleider over de processor.
- 5. Lijn de vier geborgde schroeven op de processorventilator en warmteafleider uit met de schroefgaten op het moederbord.
- 6. Draai de vier geborgde schroeven vast waarmee de processorventilator en warmteafleider op het moederbord zijn bevestigd.

**OPMERKING:** Controleer of de processorventilator en de warmteafleider op juiste wijze zijn geplaatst en goed vastzitten.

- 7. Sluit de kabel van de processorventilator aan op de connector FAN\_CPU op het moederbord (zie [Moederbordcomponenten](file:///C:/data/systems/insp620620s/insp620s/du/sm/techov.htm#wp1262966)).
- 8. Plaats de computerbehuizing terug (zie [De computerbehuizing terugplaatsen\)](file:///C:/data/systems/insp620620s/insp620s/du/sm/cover_re.htm#wp1193653).
- 9. Sluit de computer en alle apparaten aan op het stopcontact en zet ze vervolgens aan.

# <span id="page-26-0"></span> **I/O-voorpaneel**

**Onderhoudshandleiding voor de Dell™ Inspiron™ 620s** 

- [Het I/O-voorpaneel verwijderen](#page-26-1)
- Het I/O-voorpaneel v
- VOORZICHTIG: Volg de veiligheidsinstructies die bij de computer werden geleverd voordat u werkzaamheden in de computer uitvoert.<br>**Raadpleeg voor meer informatie over veiligheidsrichtlijnen onze website over de wet** en reg

 $\triangle$ **VOORZICHTIG: Bescherm uzelf tegen elektrische schokken door altijd de computer van het stopcontact lost te koppelen voordat u de kap opent.** 

**VOORZICHTIG: Gebruik de computer niet indien er panelen of afdekkingen ontbreken, zoals de computerkap, montagekaders, vulbeugels, inzetstukken voor het voorpaneel, enzovoort.** 

**WAARSCHUWING: Alleen een bevoegde onderhoudsmonteur mag reparaties aan uw computer uitvoeren. Schade als gevolg van onderhoudswerkzaamheden die niet door Dell zijn goedgekeurd, valt niet onder de garantie.**

# <span id="page-26-1"></span>**Het I/O-voorpaneel verwijderen**

**OPMERKING:** Noteer hoe alle kabels lopen voordat u ze verwijdert, zodat u ze op dezelfde manier kunt terugplaatsen wanneer u het nieuwe I/Ovoorpaneel installeert.

- 1. Volg de instructies in [Voordat u begint.](file:///C:/data/systems/insp620620s/insp620s/du/sm/before.htm#wp1180146)
- 2. Verwijder de computerbehuizing (zie [De computerkap verwijderen](file:///C:/data/systems/insp620620s/insp620s/du/sm/cover_re.htm#wp1193123))
- 3. Verwijder het montagekader aan de voorzijde (zie [Het montagekader verwijderen](file:///C:/data/systems/insp620620s/insp620s/du/sm/bezel.htm#wp1181855)).
- **WAARSCHUWING: Wees zeer voorzichtig wanneer u het I/O-voorpaneel uit de computer schuift. Als u dit niet doet, kunnen de kabelconnectoren en de kabelklemmen beschadigd raken.**
- 4. Koppel de kabels van het I/O-voorpaneel los van de connectoren AUDIOF1, USBF1 en USBF2 op het moederbord (zie [Moederbordcomponenten](file:///C:/data/systems/insp620620s/insp620s/du/sm/techov.htm#wp1262966)).
- 5. Verwijder de schroef waarmee het I/O-paneel aan het voorpaneel is bevestigd.
- 6. Schuif het I/O-voorpaneel opzij om de klemmen van het voorpaneel los te maken en het I/O-paneel weg te trekken.

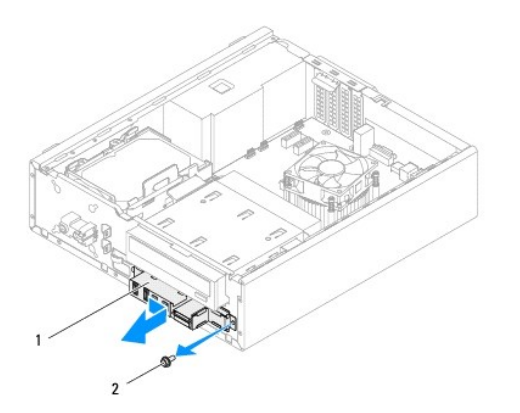

1 I/O-voorpaneel 2 schroef

# <span id="page-27-0"></span>**Het I/O-voorpaneel vervangen**

- **WAARSCHUWING: Schuif het I/O-voorpaneel in de klemsleuf van het I/O-voorpaneel om beschadiging van de kabelconnectors en de geleidende kabelklemmen te voorkomen.**
- 1. Volg de instructies in [Voordat u begint.](file:///C:/data/systems/insp620620s/insp620s/du/sm/before.htm#wp1180146)
- 2. Breng de klemmen van het I/O-voorpaneel op één lijn met de klemsleuven van het I/O-voorpaneel en schuif de klem in de sleuven.
- 3. Plaats de schroef terug waarmee het I/O-paneel aan het voorpaneel wordt bevestigd.
- 4. Sluit de kabels van het I/O-voorpaneel aan op de connectoren AUDIOF1, USBF1 en USBF2 op het moederbord (zie [Moederbordcomponenten](file:///C:/data/systems/insp620620s/insp620s/du/sm/techov.htm#wp1262966)).
- 5. Plaats het montagekader terug (zie [Het montagekader terugplaatsen\)](file:///C:/data/systems/insp620620s/insp620s/du/sm/bezel.htm#wp1181929).
- 6. Plaats de computerbehuizing terug (zie [De computerbehuizing terugplaatsen\)](file:///C:/data/systems/insp620620s/insp620s/du/sm/cover_re.htm#wp1193653).
- 7. Sluit de computer en alle apparaten aan op het stopcontact en zet deze vervolgens aan.

#### <span id="page-28-0"></span> **Geheugenmodule(s) Onderhoudshandleiding voor de Dell™ Inspiron™ 620s**

- [De geheugenmodule\(s\) verwijderen](#page-28-1)
- **De geheugenmodule(s) vervangen**
- $\triangle$ VOORZICHTIG: Volg de veiligheidsinstructies die bij de computer werden geleverd voordat u werkzaamheden in de computer uitvoert.<br>**Raadpleeg voor meer informatie over veiligheidsrichtlijnen onze website over de wet**- en reg

 $\Lambda$ **VOORZICHTIG: Bescherm uzelf tegen elektrische schokken door altijd de computer van het stopcontact lost te koppelen voordat u de kap opent.** 

 $\triangle$ **VOORZICHTIG: Gebruik de computer niet indien er panelen of afdekkingen ontbreken, zoals de computerkap, montagekaders, vulbeugels, inzetstukken voor het voorpaneel, enzovoort.** 

**WAARSCHUWING: Alleen een bevoegde onderhoudsmonteur mag reparaties aan uw computer uitvoeren. Schade als gevolg van onderhoudswerkzaamheden die niet door Dell zijn goedgekeurd, valt niet onder de garantie.**

# <span id="page-28-1"></span>**De geheugenmodule(s) verwijderen**

- 1. Volg de instructies in [Voordat u begint.](file:///C:/data/systems/insp620620s/insp620s/du/sm/before.htm#wp1180146)
- 2. Verwijder de computerbehuizing (zie [De computerkap verwijderen](file:///C:/data/systems/insp620620s/insp620s/du/sm/cover_re.htm#wp1193123))
- 3. Zoek de geheugenmodules op het moederbord (zie [Moederbordcomponenten](file:///C:/data/systems/insp620620s/insp620s/du/sm/techov.htm#wp1262966)).
- 4. Druk de borgklemmen aan de uiteinden van de geheugenmoduleconnector naar buiten.

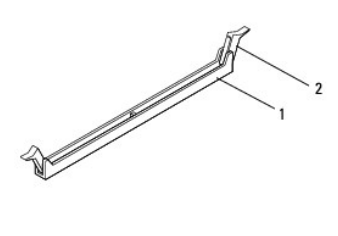

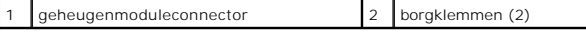

5. Pak de geheugenmodule vast en trek deze omhoog.

Als de module moeilijk te verwijderen is, beweegt u hem voorzichtig heen en weer om hem los te maken van de connector.

# <span id="page-28-2"></span>**De geheugenmodule(s) vervangen**

- 1. Volg de instructies in [Voordat u begint.](file:///C:/data/systems/insp620620s/insp620s/du/sm/before.htm#wp1180146)
- 2. Druk de borgklemmen aan de uiteinden van de geheugenmoduleconnector naar buiten.
- **WAARSCHUWING: Alleen een bevoegde onderhoudsmonteur mag reparaties aan uw computer uitvoeren. Schade als gevolg van onderhoudswerkzaamheden die niet door Dell zijn goedgekeurd, valt niet onder de garantie.**

**WAARSCHUWING: Installeer geen ECC- of DDR3U-geheugenmodules.**

WAARSCHUWING: Als u de oorspronkelijke geheugenmodule(s) uit de computer verwijdert tijdens een geheugenupgrade, dient u deze apart te<br>houden van eventuele nieuwe geheugenmodules die u mogelijk bezit, zelfs als u de nieuwe **originele geheugenmodule, indien mogelijk, niet met een nieuwe geheugenmodule. Anders start uw computer mogelijk niet goed op.**

3. Lijn de inkeping in de rand van de geheugenmodule uit met het lipje in de geheugenmoduleconnector.

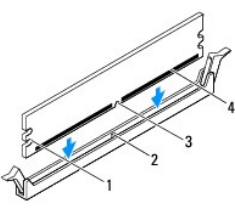

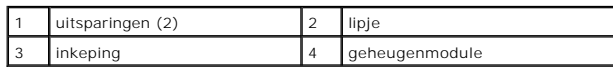

**WAARSCHUWING: Druk de geheugenmodule met gelijkmatige druk aan de uiteinden recht naar beneden in de connector om schade aan de module te voorkomen.**

4. Druk de module in de connector totdat deze op zijn plaats klikt.

Wanneer u de geheugenmodule juist plaatst, klikken de borgklemmen in de uitsparingen aan de uiteinden van de module.

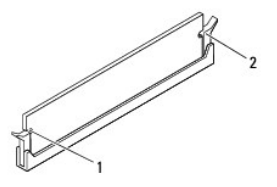

#### 1 uitsparingen (2) 2 borgklemmen (2, vastgeklikt)

- 5. Plaats de computerbehuizing terug (zie [De computerbehuizing terugplaatsen\)](file:///C:/data/systems/insp620620s/insp620s/du/sm/cover_re.htm#wp1193653).
- 6. Sluit uw computer en apparaten aan op het lichtnet en zet ze vervolgens aan.

Druk op <F1> om verder te gaan als de melding dat de geheugencapaciteit is gewijzigd, wordt weergegeven.

7. Meld u aan bij de computer.

Als u wilt controleren of het geheugen correct is geïnstalleerd, klikt u op de knop **Start** ® **Configuratiescherm**® **Systeem**.

Controleer de vermelde hoeveelheid geheugen (RAM).

## <span id="page-30-0"></span> **Voeding**

**Onderhoudshandleiding voor de Dell™ Inspiron™ 620s** 

- [De voeding verwijderen](#page-30-1)
- **O** De voeding terugplaatse
- VOORZICHTIG: Volg de veiligheidsinstructies die bij de computer werden geleverd voordat u werkzaamheden in de computer uitvoert.<br>**Raadpleeg voor meer informatie over veiligheidsrichtlijnen onze website over de wet** en reg

 $\triangle$ **VOORZICHTIG: Bescherm uzelf tegen elektrische schokken door altijd de computer van het stopcontact los te koppelen voordat u de kap opent.** 

- **VOORZICHTIG: Gebruik de computer niet indien er panelen of afdekkingen ontbreken, zoals de computerkap, montagekaders, vulbeugels, inzetstukken voor het voorpaneel enzovoort.**
- **WAARSCHUWING: Alleen een bevoegde onderhoudsmonteur mag reparaties aan uw computer uitvoeren. Schade als gevolg van onderhoudswerkzaamheden die niet door Dell zijn goedgekeurd, valt niet onder de garantie.**

# <span id="page-30-1"></span>**De voeding verwijderen**

- 1. Volg de instructies in [Voordat u begint.](file:///C:/data/systems/insp620620s/insp620s/du/sm/before.htm#wp1180146)
- 2. Verwijder de computerbehuizing (zie [De computerkap verwijderen](file:///C:/data/systems/insp620620s/insp620s/du/sm/cover_re.htm#wp1193123)).
- 3. Koppel de gelijkstroomkabels los van het moederbord en de stations (zie [Moederbordcomponenten\)](file:///C:/data/systems/insp620620s/insp620s/du/sm/techov.htm#wp1262966).
- 4. Verwijder de drie schroeven waarmee de voeding aan de computerbehuizing is bevestigd.
- 5. Druk de klem van de voeding in om de voeding los te maken van het chassis.
- 6. Schuif de voeding uit en til deze uit het chassis.

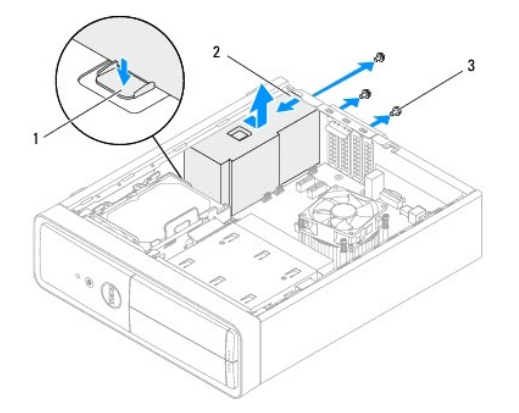

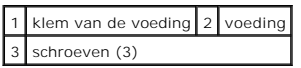

# <span id="page-30-2"></span>**De voeding terugplaatsen**

- 1. Volg de instructies in [Voordat u begint.](file:///C:/data/systems/insp620620s/insp620s/du/sm/before.htm#wp1180146)
- 2. Schuif de voeding naar de achterzijde van het chassis.
- 3. Lijn de schroefgaten in de voeding uit met de gaten in het chassis.

**VOORZICHTIG: Als u niet alle schroeven vervangt en vastdraait, loopt u het risico van een elektrische schok, omdat deze schroeven een essentieel onderdeel van de aarding van de computer vormen.** 

- 4. Plaats de drie schroeven terug waarmee de voeding aan de computerbehuizing wordt bevestigd.
- 5. Sluit de gelijkstroomkabels aan op het moederbord en de stations (zie [Moederbordcomponenten](file:///C:/data/systems/insp620620s/insp620s/du/sm/techov.htm#wp1262966)).
- 6. Plaats de computerbehuizing terug (zie [De computerbehuizing terugplaatsen\)](file:///C:/data/systems/insp620620s/insp620s/du/sm/cover_re.htm#wp1193653).
- 7. Sluit de computer en alle apparaten aan op het stopcontact en zet ze vervolgens aan.

#### <span id="page-32-0"></span> **Aan-uitknopmodule Onderhoudshandleiding voor de Dell™ Inspiron™ 620s**

- [De aan/uit-knopmodule verwijderen](#page-32-1)
- [De aan/uit-knopmodule terugplaatsen](#page-32-2)
- VOORZICHTIG: Volg de veiligheidsinstructies die bij de computer werden geleverd voordat u werkzaamheden in de computer uitvoert.<br>**Raadpleeg voor meer informatie over veiligheidsrichtlijnen onze website over de wet** en reg

 $\bigwedge$ **VOORZICHTIG: Bescherm uzelf tegen elektrische schokken door altijd de computer van het stopcontact lost te koppelen voordat u de kap opent.** 

**VOORZICHTIG: Gebruik de computer niet indien er panelen of afdekkingen ontbreken, zoals de computerkap, montagekaders, vulbeugels, inzetstukken voor het voorpaneel, enzovoort.** 

**WAARSCHUWING: Alleen een bevoegde onderhoudsmonteur mag reparaties aan uw computer uitvoeren. Schade als gevolg van onderhoudswerkzaamheden die niet door Dell zijn goedgekeurd, valt niet onder de garantie.**

# <span id="page-32-1"></span>**De aan/uit-knopmodule verwijderen**

- 1. Volg de instructies in [Voordat u begint.](file:///C:/data/systems/insp620620s/insp620s/du/sm/before.htm#wp1180146)
- 2. Verwijder de computerbehuizing (zie [De computerkap verwijderen](file:///C:/data/systems/insp620620s/insp620s/du/sm/cover_re.htm#wp1193123)).
- 3. Verwijder het montagekader aan de voorzijde (zie [Het montagekader verwijderen](file:///C:/data/systems/insp620620s/insp620s/du/sm/bezel.htm#wp1181855)).
- 4. Koppel de kabel van de aan-uitknopmodule los van de connector LEDH1 op het moederbord (zie [Moederbordcomponenten](file:///C:/data/systems/insp620620s/insp620s/du/sm/techov.htm#wp1262966)).
- 5. Druk op de lipjes van de aan-uitknopmodule en trek de module uit het voorpaneel.

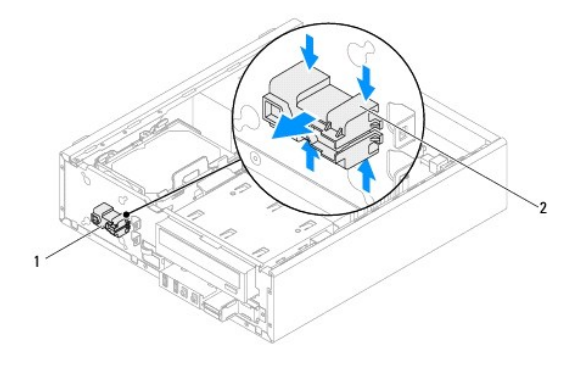

1 aan-uitknopmodule 2 lipjes van de aan-uitknopmodule (4)

6. Leg de aan-uitknopmodule op een veilige plaats.

## <span id="page-32-2"></span>**De aan/uit-knopmodule terugplaatsen**

- 1. Volg de instructies in [Voordat u begint.](file:///C:/data/systems/insp620620s/insp620s/du/sm/before.htm#wp1180146)
- 2. Lijn de lipjes van de aan-uitknopmodule uit met de sleuven in het voorpaneel en druk deze vast.
- 3. Sluit de kabel van de aan-uitknopmodule aan op de connector LEDH1 op het moederbord (zie [Moederbordcomponenten](file:///C:/data/systems/insp620620s/insp620s/du/sm/techov.htm#wp1262966)).
- 4. Plaats het montagekader terug (zie [Het montagekader terugplaatsen\)](file:///C:/data/systems/insp620620s/insp620s/du/sm/bezel.htm#wp1181929).
- 5. Plaats de computerbehuizing terug (zie [De computerbehuizing terugplaatsen\)](file:///C:/data/systems/insp620620s/insp620s/du/sm/cover_re.htm#wp1193653).
- 6. Sluit uw computer en apparaten aan op het lichtnet en zet deze vervolgens aan.

#### <span id="page-34-0"></span> **Moederbord**

**Onderhoudshandleiding voor de Dell™ Inspiron™ 620s** 

- Het moederbord verwijderen Het moederbord terugplaatsen
- 
- [Het serviceplaatje invoeren in het BIOS](#page-35-1)

 $\triangle$ VOORZICHTIG: Volg de veiligheidsinstructies die bij de computer werden geleverd voordat u werkzaamheden in de computer uitvoert.<br>**Raadpleeg voor meer informatie over veiligheidsrichtlijnen onze website over de wet**- en reg

 $\triangle$ **VOORZICHTIG: Bescherm uzelf tegen elektrische schokken door altijd de computer van het stopcontact lost te koppelen voordat u de kap opent.** 

 $\triangle$ **VOORZICHTIG: Gebruik de computer niet indien er panelen of afdekkingen ontbreken, zoals de computerkap, montagekaders, vulbeugels, inzetstukken voor het voorpaneel, enzovoort.** 

**WAARSCHUWING: Alleen een bevoegde onderhoudsmonteur mag reparaties aan uw computer uitvoeren. Schade als gevolg van onderhoudswerkzaamheden die niet door Dell zijn goedgekeurd, valt niet onder de garantie.**

## <span id="page-34-1"></span>**Het moederbord verwijderen**

- 1. Volg de instructies in [Voordat u begint.](file:///C:/data/systems/insp620620s/insp620s/du/sm/before.htm#wp1180146)
- 2. Verwijder de computerbehuizing (zie [De computerkap verwijderen](file:///C:/data/systems/insp620620s/insp620s/du/sm/cover_re.htm#wp1193123))
- 3. Verwijder alle PCI Express-kaarten, indien van toepassing (zie [De PCI Express-kaarten verwijderen\)](file:///C:/data/systems/insp620620s/insp620s/du/sm/cards.htm#wp1268937).
- 4. Verwijder de processorventilator en de warmteafleider (zie [De processorventilator/warmteafleider vervangen](file:///C:/data/systems/insp620620s/insp620s/du/sm/fan.htm#wp1202608))
- 5. Verwijder de processor (zie [De processor verwijderen\)](file:///C:/data/systems/insp620620s/insp620s/du/sm/cpu.htm#wp1182904).
- 6. Verwijder de geheugenmodules (zie <u>De geheugenmodule(s) verwijderen</u>) en noteer welke geheugenmodule is verwijderd uit welke DIMM-sleuf, zodat<br>de geheugenmodules in dezelfde sleuf kunnen worden teruggeplaatst wanneer he
- 7. Maak alle kabels los die zijn aangesloten op het moederbord (zie [Moederbordcomponenten\)](file:///C:/data/systems/insp620620s/insp620s/du/sm/techov.htm#wp1262966). Maak een notitie van alle kabelverbindingen voordat u kabels verwijdert, zodat u deze op eenvoudige wijze correct kunt aanbrengen wanneer u het nieuwe moederbord plaatst.
- 8. Verwijder de zes schroeven waarmee de systeemkaart aan het chassis is bevestigd.

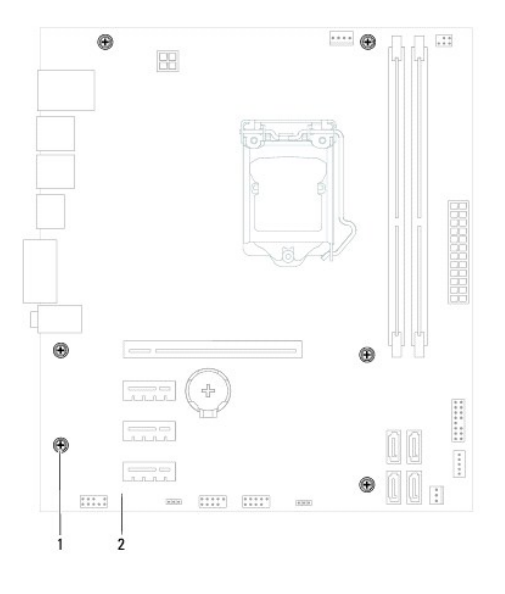

schroeven  $(6)$  2 moederbord

- <span id="page-35-2"></span>9. Til het moederbord omhoog uit het chassis.
- 10. Vergelijk het moederbord dat u hebt verwijderd met het vervangende moederbord om er zeker van te zijn dat ze identiek zijn.

**OPMERKING:** Sommige onderdelen en aansluitingen op het vervangende moederbord kunnen op andere plekken zitten dan de overeenkomstige connectoren op het bestaande moederbord.

**OPMERKING:** De jumperinstellingen van het vervangende moederbord zijn vooraf in de fabriek ingesteld.

# <span id="page-35-0"></span>**Het moederbord terugplaatsen**

- 1. Volg de instructies in [Voordat u begint.](file:///C:/data/systems/insp620620s/insp620s/du/sm/before.htm#wp1180146)
- 2. Plaats het moederbord voorzichtig in het chassis en schuif het moederbord naar de achterzijde van de computer.
- 3. Plaats de zes schroeven terug waarmee het moederbord aan het chassis is bevestigd.
- 4. Sluit de kabels die u hebt losgekoppeld van het moederbord weer aan (zie [Moederbordcomponenten](file:///C:/data/systems/insp620620s/insp620s/du/sm/techov.htm#wp1262966)).
- 5. Plaats de processor terug (zie [De processor terugplaatsen\)](file:///C:/data/systems/insp620620s/insp620s/du/sm/cpu.htm#wp1196004).
- 6. Plaats de processorventilator en de warmteafleider terug (zie [De processorventilator en warmteafleiding terugplaatsen](file:///C:/data/systems/insp620620s/insp620s/du/sm/fan.htm#wp1203025)).
- **WAARSCHUWING: Alleen een bevoegde onderhoudsmonteur mag reparaties aan uw computer uitvoeren. Schade als gevolg van onderhoudswerkzaamheden die niet door Dell zijn goedgekeurd, valt niet onder de garantie.**
- **WAARSCHUWING: Zorg ervoor dat de warmteafleider op juiste wijze is aangebracht en stevig vastzit.**
- 7. Plaats de geheugenmodules terug (zie [De geheugenmodule\(s\) vervangen\)](file:///C:/data/systems/insp620620s/insp620s/du/sm/memory.htm#wp1181618).
- 8. Verwijder alle PCI Express-kaarten, indien van toepassing (zie [PCI Express-kaarten terugplaatsen\)](file:///C:/data/systems/insp620620s/insp620s/du/sm/cards.htm#wp1263703).
- 9. Plaats de computerbehuizing terug (zie [De computerbehuizing terugplaatsen\)](file:///C:/data/systems/insp620620s/insp620s/du/sm/cover_re.htm#wp1193653).
- 10. Sluit uw computer en apparaten aan op het lichtnet en zet ze vervolgens aan.
- 11. Flash indien nodig het BIOS van de computer (zie [Het BIOS flashen\)](file:///C:/data/systems/insp620620s/insp620s/du/sm/bios.htm#wp1179839).
- 12. Voer het serviceplaatje in (zie [Het serviceplaatje invoeren in het BIOS\)](#page-35-1).

# <span id="page-35-1"></span>**Het serviceplaatje invoeren in het BIOS**

- 1. Zet de computer aan.
- 2. Druk tijdens de POST op F2 om het programma voor systeeminstellingen te openen.
- 3. Voer op het hoofdtabblad het serviceplaatje in in het veld Set Service Tag (Serviceplaatje instellen).

**OPMERKING:** Met behulp van het veld Set Service Tag (Serviceplaatje instellen) kunt u het serviceplaatje alleen handmatig invoeren wanneer het serviceplaatje afwezig is.

#### <span id="page-36-2"></span><span id="page-36-0"></span> **Systeeminstellingen Onderhoudshandleiding voor de Dell™ Inspiron™ 620s**

- **O** Overzicht
- **O** Vergeten wachtwoorden wisse
- **CMOS-wachtwoorden wissen**

## <span id="page-36-1"></span>**Overzicht**

U kunt de systeeminstellingen voor het volgende gebruiken:

- l De systeemconfiguratie wijzigen nadat u hardware hebt toegevoegd, gewijzigd of verwijderd
- l Een gebruikersoptie zoals een wachtwoord instellen of wijzigen
- l De huidige hoeveelheid geheugen uitlezen of het geïnstalleerde type vaste schijf instellen

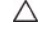

ľ

**WAARSCHUWING: Wijzig de instellingen voor dit programma alleen als u een ervaren computergebruiker bent. Bepaalde wijzigingen kunnen ertoe leiden dat de computer niet meer naar behoren werkt.**

**OPMERKING:** Voordat u de systeeminstellingen wijzigt, kunt u het beste de gegevens in het scherm van de systeeminstellingen noteren, zodat u die later ter referentie kunt gebruiken.

## <span id="page-36-3"></span>**Systeeminstellingen openen**

- 1. Zet de computer aan of start deze opnieuw op.
- 2. Wanneer het DELL- logo wordt weergegeven, wacht u totdat de F2- prompt verschijnt en drukt u vervolgens direct op <F2>.
	- **OPMERKING:** De F2-prompt duidt erop dat het toetsenbord is geïnitialiseerd. Deze prompt kan zeer snel verschijnen. Let dus goed op en druk<br>direct op <F2> zodra de prompt verschijnt. Als u te vroeg op <F2> drukt, wordt dez

#### **Schermen voor systeeminstellingen**

In het scherm voor systeeminstellingen ziet u de huidige of instelbare configuratiegegevens voor uw computer. De informatie op het scherm is onderverdeeld in drie delen: de **instelbare opties**, het actieve **helpscherm**, en **toetsfuncties**.

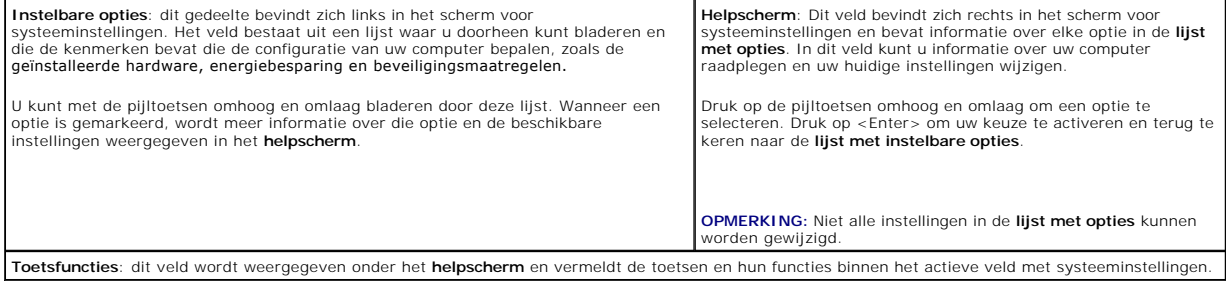

### **Opties voor systeeminstellingen**

**OPMERKING:** De items in dit gedeelte worden mogelijk niet weergegeven of ze wijken enigszins af van de weergave in dit gedeelte. Dit is afhankelijk van uw computer en de geïnstalleerde apparaten.

٦

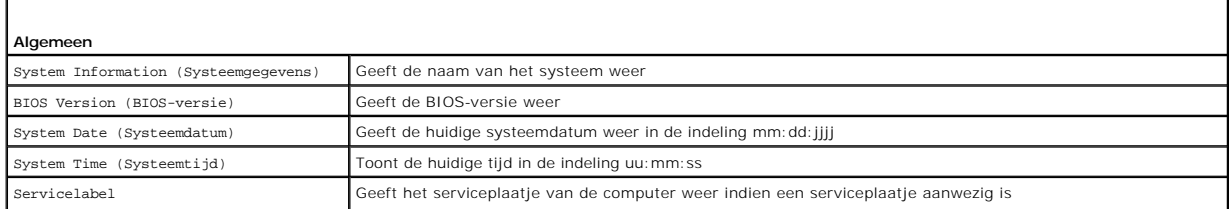

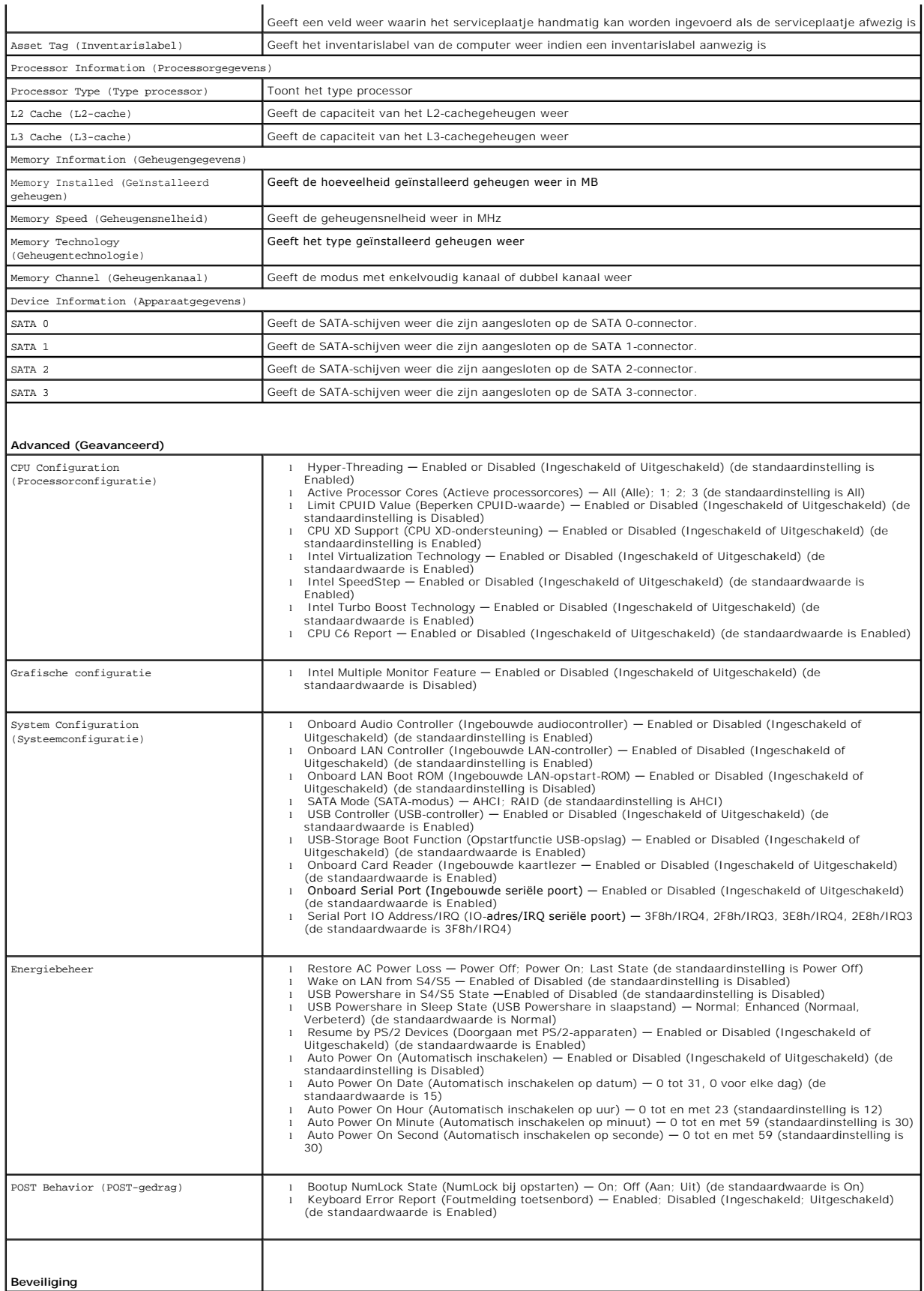

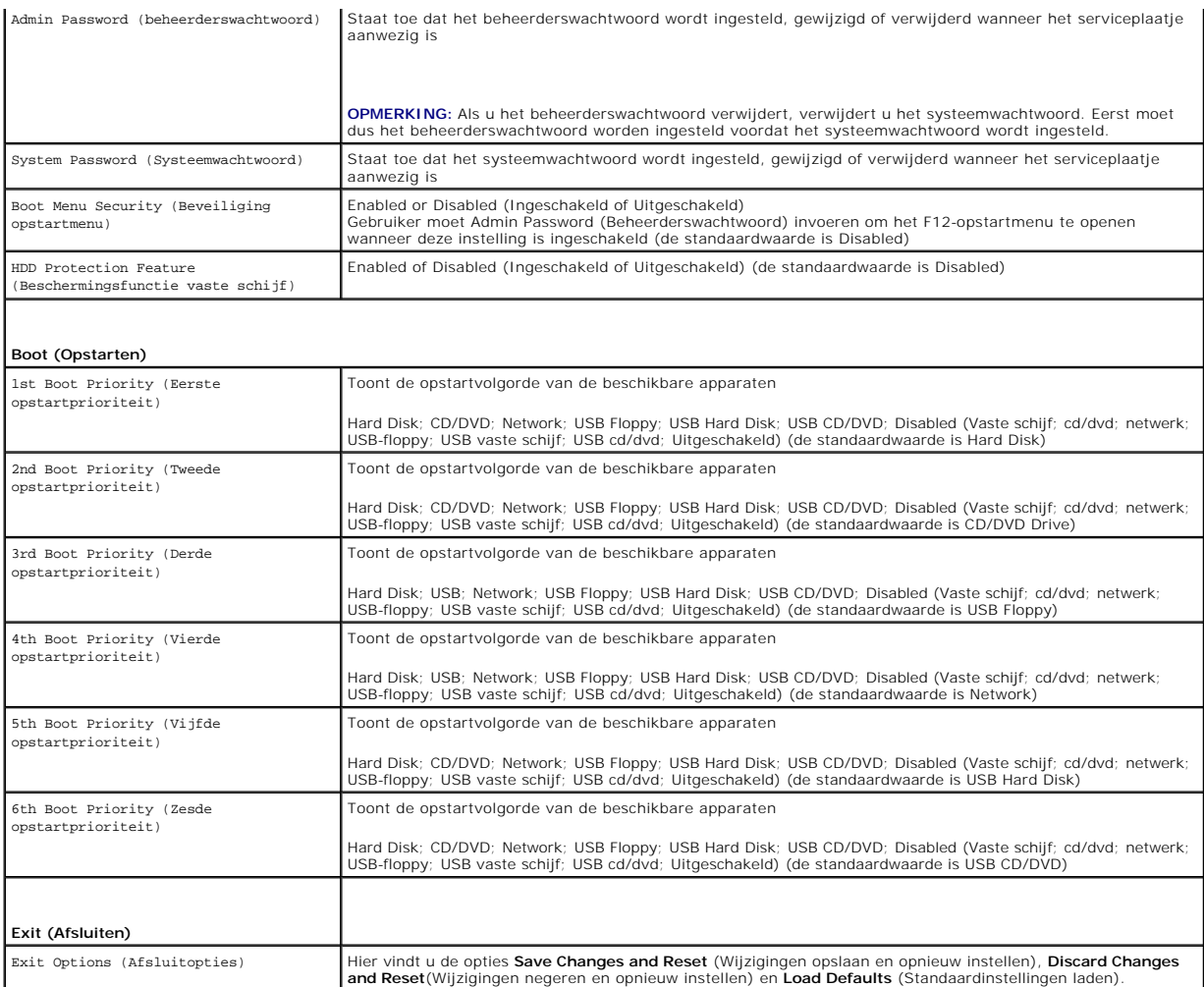

## **Bootsequence (Opstartvolgorde)**

Deze functie stelt u in staat om de opstartvolgorde voor apparaten te wijzigen.

#### **Boot Options (Opstartopties)**

- l **USB Floppy**: De computer probeert op te starten vanaf de USB-floppydisk. Als er geen besturingssysteem op de floppydisk staat, verschijnt er een foutmelding.
- 1 Hard Drive (Vaste schijf): de computer wordt opgestart vanaf de primaire vaste schijf. Als de schijf geen besturingssysteem bevat, verschijnt er een foutmelding.
- 1 **CD/DVD/CD-RW Drive** (Cd/dvd/cd-rw-station): de computer probeert op te starten vanaf het cd/dvd/cd-rw-station. Als er zich geen cd/dvd/cd-rw in<br>het station bevindt, of als de cd/dvd/cd-rw geen besturingssysteem bevat, v
- 1 **USB Storage Device** (USB-opslagapparaat): plaats het geheugenapparaat in een USB-aansluiting en start de computer opnieuw. Wanneer<br>Fechtsonder op het scherm F12 = Boot Options verschijnt, drukt u op <F12>. Het BIOS dete opstartmenu.

**OPMERKING:** Om op te starten vanaf een USB-apparaat, moet het apparaat opstartbaar zijn. Als u wilt weten of een apparaat opstartbaar is, raadpleegt u de documentatie bij het apparaat.

- 1 Network(Netwerk): de computer probeert op te starten vanaf het netwerk. Als er geen besturingssysteem op het netwerk, verschijnt er een foutmelding.
- **OPMERKING:** Als u wilt opstarten vanaf het netwerk, moet u ervoor zorgen dat de optie Onboard LAN boot ROM is ingeschakeld in de<br>systeeminstellingen (zie <u>Systeeminstellingen</u>).

#### **De opstartvolgorde voor de huidige opstartprocedure wijzigen**

U kunt deze functie gebruiken om de huidige opstartvolgorde te wijzigen, bijvoorbeeld om van het cd/dvd/cd-rw-station op te starten om Dell Diagnostics uit<br>te voeren vanaf de schijf *Drivers and Utilities.* Zodra de diagno

- 1. Als u opstart vanaf een USB-apparaat, sluit u het USB-apparaat aan op een USB-poort.
- 2. Zet de computer aan of start deze opnieuw op.
- 3. Wanneer rechtsonder op het scherm F2 = Setup, F12 = Boot Options verschijnt, drukt u op <F12>.
- **OPMERKING:** Als u te lang wacht en het logo van het besturingssysteem wordt weergegeven, moet u blijven wachten tot u het bureaublad van<br>Microsoft Windows ziet. Zet vervolgens de computer uit en probeer het opnieuw.

Het menu **Boot Device** (Opstartapparaat) verschijnt. Dit menu bevat alle beschikbare opstartapparaten.

4. Als het menu **Boot Device** (Opstartapparaat) verschijnt, geeft u aan vanaf welk apparaat u wilt opstarten.

Wanneer u bijvoorbeeld opstart vanaf een USB-geheugenstick, selecteert u **USB Storage Device** en drukt u op <Enter>.

**OPMERKING:** Om op te starten vanaf een USB-apparaat, moet het apparaat opstartbaar zijn. Als u wilt weten of een apparaat opstartbaar is, raadpleegt u de documentatie bij het apparaat.

#### **De opstartvolgorde voor toekomstige opstartprocedures wijzigen**

- 1. Open de systeeminstellingen (zie [Systeeminstellingen openen](#page-36-3)).
- 2. Gebruik de pijltoetsen om het menu **Boot** (Opstarten) te markeren en druk vervolgens op <Enter> om het menu te openen.

*C* OPMERKING: Noteer de huidige opstartvolgorde voor het geval u deze later wilt herstellen.

- 3. Druk op de pijl omhoog en pijl omlaag om door de lijst met bronnen te gaan.
- 4. Druk op de toets plus (+) of min (–) om de opstartprioriteit van het apparaat te wijzigen.

## <span id="page-39-0"></span>**Vergeten wachtwoorden wissen**

- **A** VOORZICHTIG: Voordat u aan een van de procedures in dit gedeelte begint, dient u de veiligheidsinstructies te volgen die met de computer zijn **meegeleverd.**
- **VOORZICHTIG: Als u de wachtwoordinstellingen wilt wissen, moet u de stekker van de computer uit het stopcontact verwijderen.**
- **WAARSCHUWING: Alleen een bevoegde onderhoudsmonteur mag reparaties aan uw computer uitvoeren. Schade als gevolg van onderhoudswerkzaamheden die niet door Dell zijn goedgekeurd, valt niet onder de garantie.**
- **WAARSCHUWING: Voorkom elektrostatische ontlading door uzelf te aarden met een aardingspolsbandje of door regelmatig een niet-geverfd metalen oppervlak aan te raken (zoals een connector van de computer).**
- 1. Volg de instructies in [Voordat u begint.](file:///C:/data/systems/insp620620s/insp620s/du/sm/before.htm#wp1180146)
- 2. Verwijder de computerbehuizing (zie [De computerkap verwijderen](file:///C:/data/systems/insp620620s/insp620s/du/sm/cover_re.htm#wp1193123)).
- 3. Zoek naar de 3-pins wachtwoordresetjumper (PSWDCLR1) op het moederbord. (zie [Moederbordcomponenten\)](file:///C:/data/systems/insp620620s/insp620s/du/sm/techov.htm#wp1262966).
- 4. Verwijder de jumperstekker met 2 pinnen van pin 2 en 3 en plaats deze op pin 1 en 2.

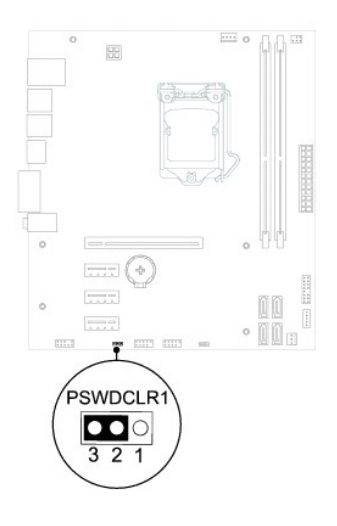

- 5. Schakel de computer in om het wachtwoord te wissen.
- 6. Schakel de computer uit en koppel de computer en alle aangesloten apparaten los van het stopcontact.
- 7. Verwijder de jumperstekker met 2 pinnen van pin 1 en pin 2 en plaats deze op pin 2 en pin 3 om de wachtwoordfunctie in te schakelen.
- 8. Plaats de computerbehuizing terug (zie [De computerbehuizing terugplaatsen\)](file:///C:/data/systems/insp620620s/insp620s/du/sm/cover_re.htm#wp1193653).
- 9. Sluit uw computer en apparaten aan op het lichtnet en zet ze vervolgens aan.

# <span id="page-40-0"></span>**CMOS-wachtwoorden wissen**

- **VOORZICHTIG: Voordat u aan een van de procedures in dit gedeelte begint, dient u de veiligheidsinstructies te volgen die met de computer zijn**   $\triangle$ **meegeleverd.**
- **VOORZICHTIG: Als u de wachtwoordinstellingen wilt wissen, moet u de stekker van de computer uit het stopcontact verwijderen.**   $\triangle$
- **WAARSCHUWING: Alleen een bevoegde onderhoudsmonteur mag reparaties aan uw computer uitvoeren. Schade als gevolg van onderhoudswerkzaamheden die niet door Dell zijn goedgekeurd, valt niet onder de garantie.**
- **WAARSCHUWING: Voorkom elektrostatische ontlading door uzelf te aarden met een aardingspolsbandje of door regelmatig een niet-geverfd metalen oppervlak aan te raken (zoals een connector van de computer).**
- 1. Volg de instructies in [Voordat u begint.](file:///C:/data/systems/insp620620s/insp620s/du/sm/before.htm#wp1180146)
- 2. Verwijder de computerbehuizing (zie [De computerkap verwijderen](file:///C:/data/systems/insp620620s/insp620s/du/sm/cover_re.htm#wp1193123)).
- 3. Zoek naar de CMOS-resetjumper met 3 pinnen (CMOSCLR1) op het moederbord (zie [Moederbordcomponenten\)](file:///C:/data/systems/insp620620s/insp620s/du/sm/techov.htm#wp1262966).
- 4. Verwijder de jumperstekker met 2 pinnen van pin 2 en 3 en plaats deze op pin 1 en 2.

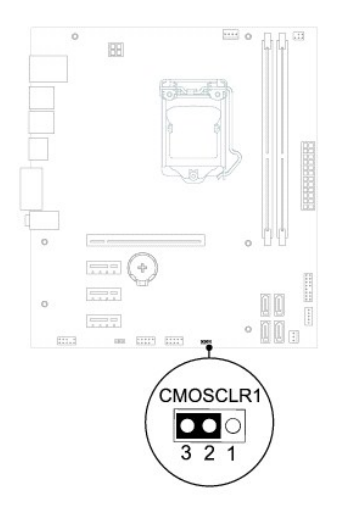

- 5. Wacht ongeveer vijf seconden om de CMOS-instelling te wissen.
- 6. Verwijder de jumperstekker met 2 pinnen van pin 1 en 2 en plaats deze op pin 2 en 3.
- 7. Plaats de computerbehuizing terug (zie [De computerbehuizing terugplaatsen\)](file:///C:/data/systems/insp620620s/insp620s/du/sm/cover_re.htm#wp1193653).
- 8. Sluit uw computer en apparaten aan op het lichtnet en zet ze vervolgens aan.

### <span id="page-42-0"></span> **Technisch overzicht Onderhoudshandleiding voor de Dell™ Inspiron™ 620s**

- [De binnenkant van uw computer](#page-42-1)
- [Moederbordcomponenten](#page-42-2)
- VOORZICHTIG: Volg de veiligheidsinstructies die bij de computer werden geleverd voordat u werkzaamheden in de computer uitvoert.<br>**Raadpleeg voor meer informatie over veiligheidsrichtlijnen onze website over de wet** en reg
- **VOORZICHTIG: Voorkom elektrostatische ontlading door uzelf te aarden met een aardingspolsbandje of door regelmatig een niet-geverfd metalen oppervlak aan te raken (zoals een connector van de computer).**
- **WAARSCHUWING: Alleen een bevoegde onderhoudsmonteur mag reparaties aan uw computer uitvoeren. Schade als gevolg van onderhoudswerkzaamheden die niet door Dell zijn goedgekeurd, valt niet onder de garantie.**

# <span id="page-42-1"></span>**De binnenkant van uw computer**

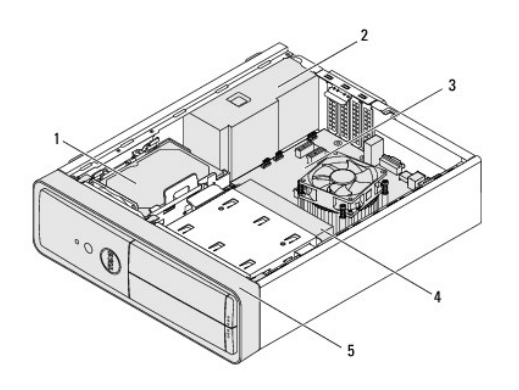

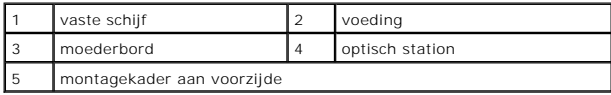

## <span id="page-42-2"></span>**Moederbordcomponenten**

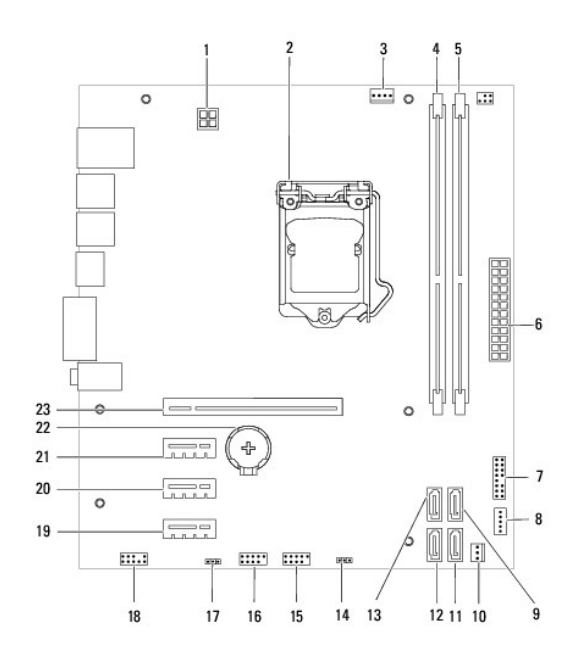

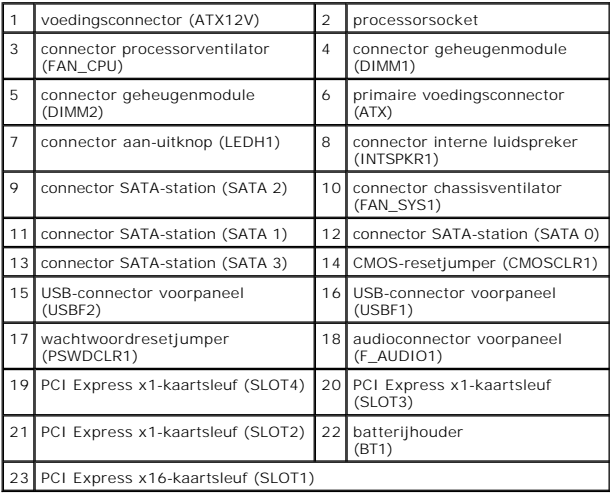